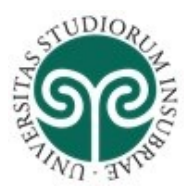

UNIVERSITÀ DEGLI STUDI **DELL'INSUBRIA** 

# **Guida utilizzo Modulo RM di IRInSubria: Profilo anagrafico, curriculum vitae, responsabilità scientifiche**

# **Introduzione**

Il modulo **RM** è in grado di rispondere ad alcuni dei bisogni che possono sorgere all'interno dell'ateneo, come, ad esempio, la richiesta frequente di sapere come avere la visibilità del prestigio e delle attività curriculari dei ricercatori.

IRIS acquisisce le informazioni anagrafiche e di carriera da UGOV HR - gestione risorse umane.

Queste informazioni transitano poi in IRIS e possono essere arricchite dal ricercatore stesso con le informazioni del cosiddetto **Curriculum Scientifico**.

Il ricercatore in IRIS può anche caricare delle keywords, che vanno a classificare la propria expertise, secondo diverse tassonomie:

- ERC in ambito accademico
- ATECO in ambito industriale
- parole chiavi libere.

Inoltre, il ricercatore ha la possibilità di caricare un curriculum testuale in formato breve o lungo, sia in italiano che in inglese (anche questo sulla falsariga di loginMIUR), oppure in formato PDF o similari.

Una volta che il ricercatore ha inserito tutte le informazioni curriculari, queste vengono inviate in tempo reale (solo per il set di interesse), a loginMIUR.

È da tenere presente che, in fase di attivazione del modulo RM, ed in particolare del **Curriculum Scientifico**, la sezione corrispondente di loginMIUR viene chiusa in scrittura e tutte le informazioni fin qui raccolte in loginMIUR verranno caricate in IRIS.

## È da sottolineare che **per il personale strutturato IRIS diverrà l'unica fonte di alimentazione del sito ministeriale (di cui verrà disattivato l'input diretto).**

Attivato il modulo RM:

- IRIS diventa lo strumento per la gestione del "curriculum scientifico del ricercatore";
- IRIS è integrato con loginMiur e gli inserimenti dovranno essere effettuati solo su IRIS, che li trasmetterà automaticamente a loginMiur;
- non sarà consentito l'inserimento diretto nella sezione "Premi e responsabilità scientifiche" su loginMiur.

Eventuali dati del curriculum preesistenti sulle pagine loginMIUR dei docenti/ricercatori al momento dall'attivazione dei CV Scientifici in IRIS RM (oppure al momento dell'assunzione di un nuovo soggetto nell'Ateneo dopo la suddetta attivazione) verranno recuperate automaticamente in IRIS, purché il singolo soggetto esprima il proprio consenso.

IRIS diventa l'unico punto d'ingresso per i dati raccolti da loginMIUR.

## **Accesso ad IRInSubria – Aggiornamento CV**

Per poter accedere alla compilazione/modifica delle informazioni relative al proprio CV è necessario raggiungere la pagina di IRInSubria [\(https://irinsubria.uninsubria.it\)](https://irinsubria.uninsubria.it/) ed effettuare "Login" mediante il bottone in altro a destra.

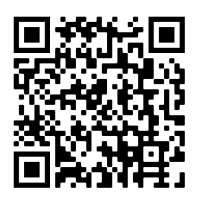

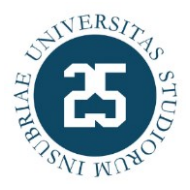

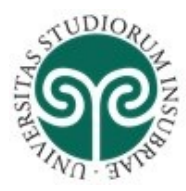

# UNIVERSITÀ DEGLI STUDI **DELL'INSUBRIA**

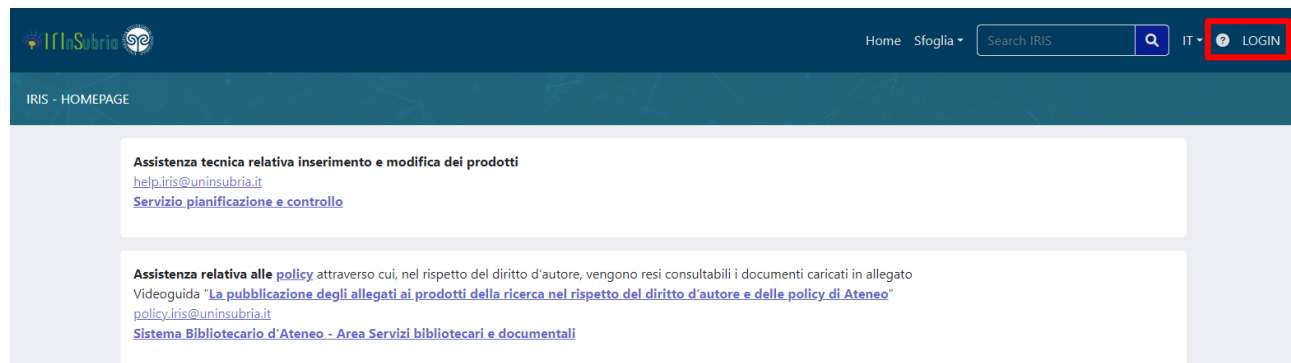

Inserire quindi username e password (credenziali di posta elettronica) utilizzati per l'accesso a tutti i servizi dell'Ateneo nella schermata di autenticazione.

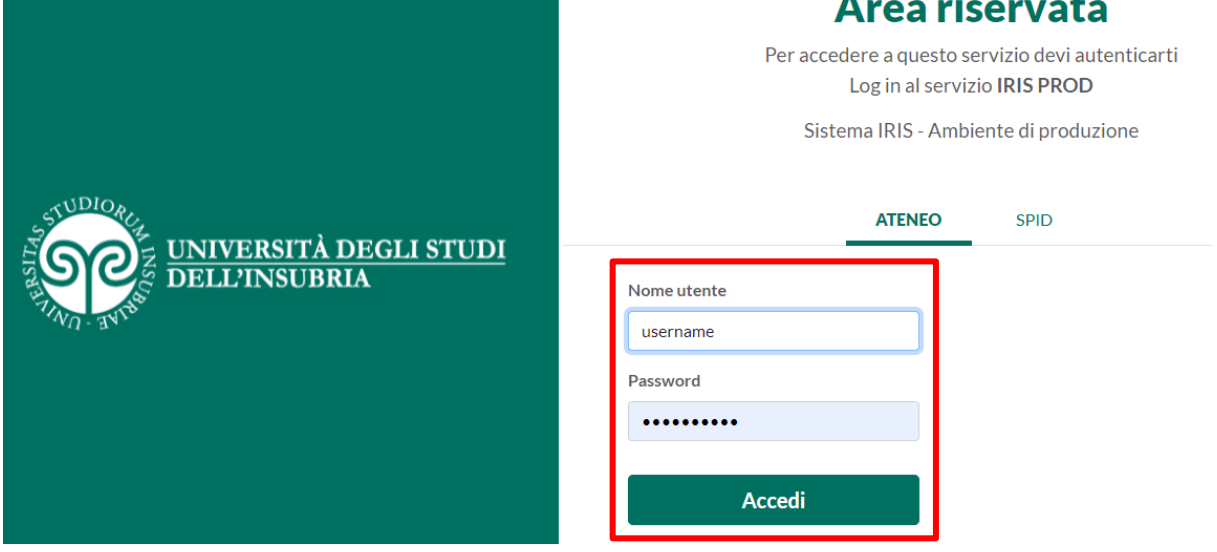

## **Come accedere al proprio profilo anagrafico**

- Si può accedere al proprio profilo anagrafico da due punti differenti:
- cliccando sulla "linguetta" posizionata a destra del proprio nominativo presente nella barra di navigazione

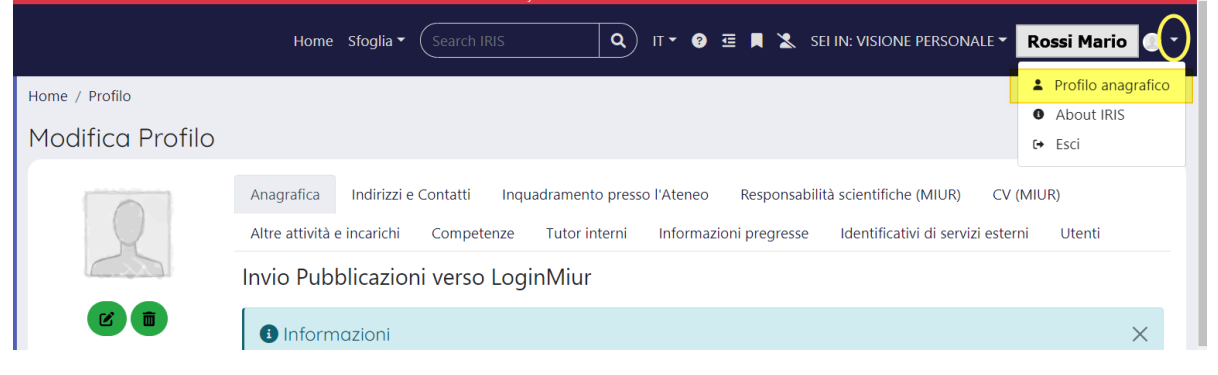

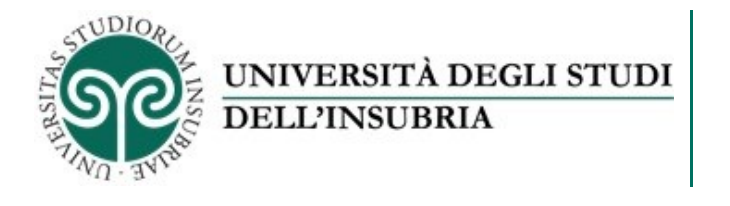

• da voce di menu posizionata a sinistra nella pagina web visualizzata

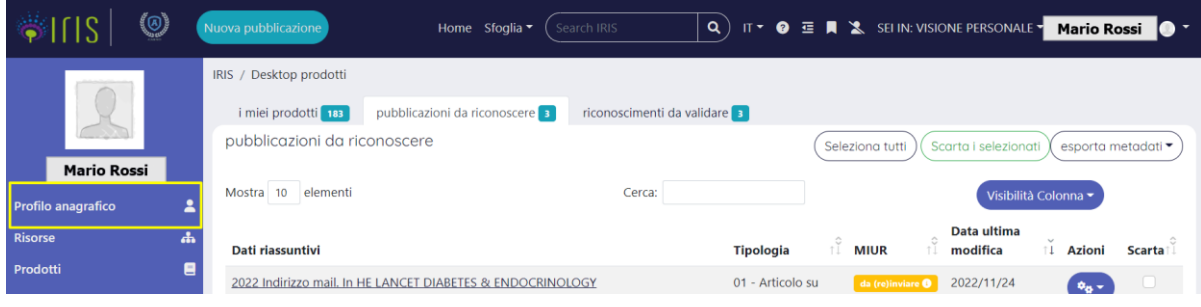

Una volta autenticati ed entrati nel proprio profilo anagrafico si hanno una serie di voci.

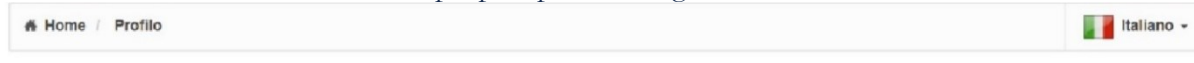

#### Modifica Profilo

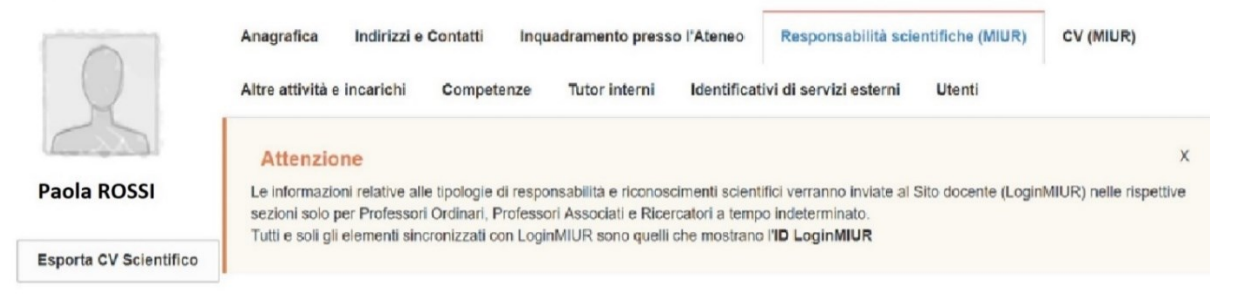

I primi tab sono quelli più familiari (Anagrafica, indirizzi e contatti, inquadramento presso l'Ateneo), dove sono presenti informazioni che arrivano da sistemi anagrafici di Ateneo e non sono modificabili dal docente.

Gli altri tab sono: **Responsabilità scientifiche (MIUR)**, **CV (MIUR)**, **Altre attività e incarichi, Competenze, Tutor interni, Identificativi di servizi esterni**.

## **TAB Responsabilità scientifiche (MIUR)**

### **Premi nazionali ed internazionali della ricerca**.

Qui saranno riportate tutte le informazioni presenti in loginMiur già caricati. Supponendo di voler caricare un nuovo premio si deve cliccare sul più (**+**) a di sotto della colonna **Operazioni**.

Premi nazionali e internazionali per la ricerca

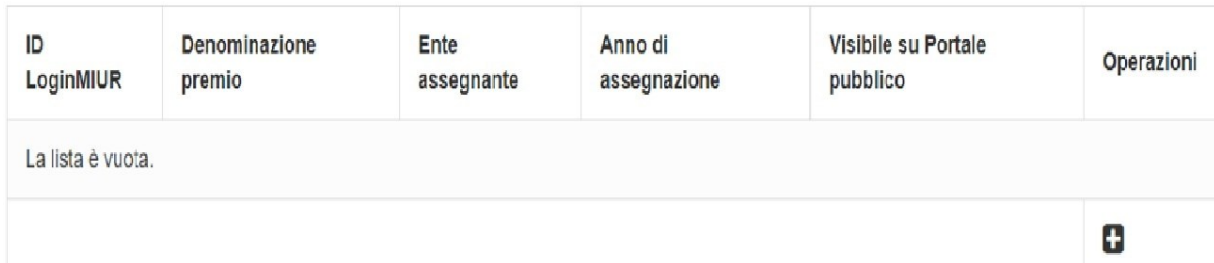

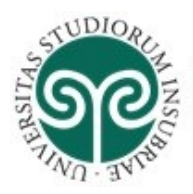

**Guida utilizzo modulo RM di IRInSubria: profilo anagrafico, curriculum vitae, responsabilità scientifiche - Luglio 2023**

A questo punto si apre una maschera in cui vengono presentati alcuni dati da inserire.

UNIVERSITÀ DEGLI STUDI

**DELL'INSUBRIA** 

Queste informazioni sono le medesime presenti in loginMiur. Abbiamo la possibilità di cercare un premio di interesse dentro PREMIO-DENOMINAZIONE.

Se ad esempio si vuole ricercare un premio, come *best poster*, occorre digitare il nome all'interno della casella e poi cliccare sul pulsante CERCA.

Con questa funzionalità si va a filtrare la banca dati Miur e si vanno a cercare i premi che rispondono ai criteri di ricerca che sono stati impostati.

Una volta che è stato trovato il premio di interesse, si può cliccare sul più (**+**) di Operazioni.

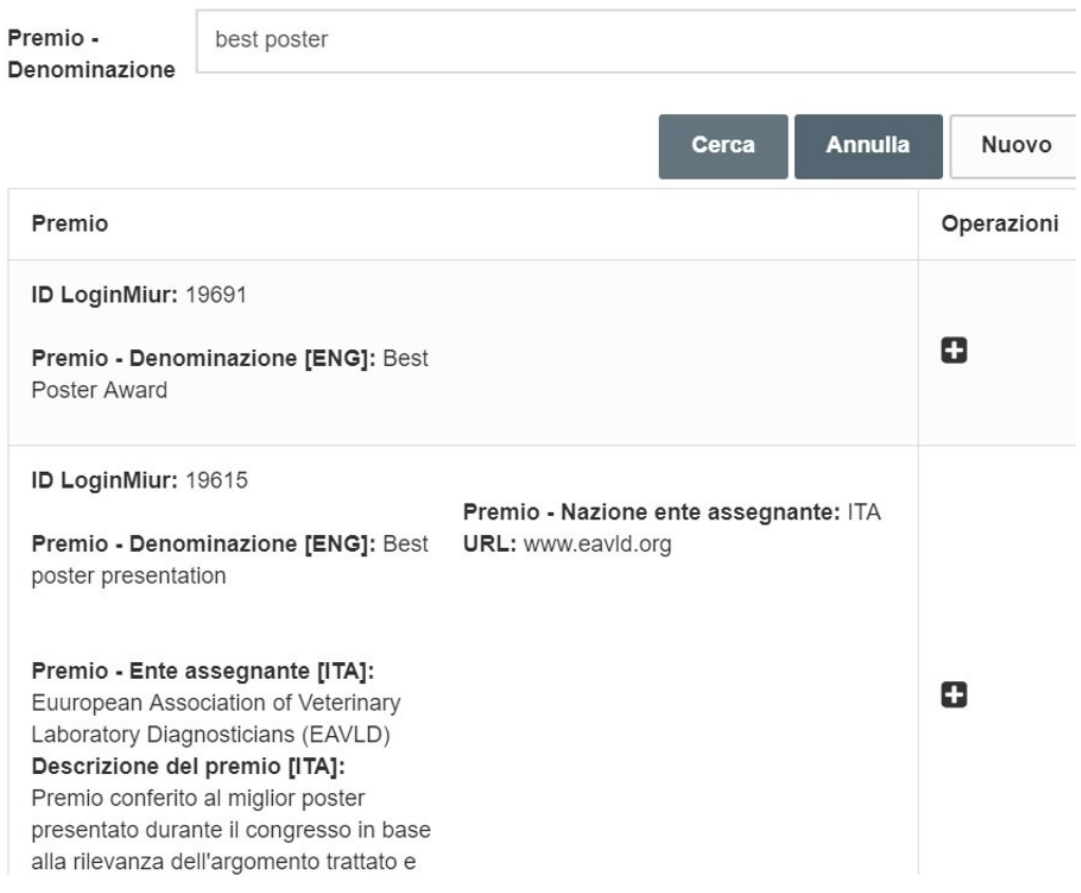

Qualora invece il premio di interesse non si trovasse effettuando la ricerca in banca dati MIUR, allora è possibile inserirlo come **NUOVO Premio**.

Cliccando sul pulsante "nuovo" si aprirà il form che consente di inserire il nuovo premio rispettando l'obbligatorietà di alcuni campi.

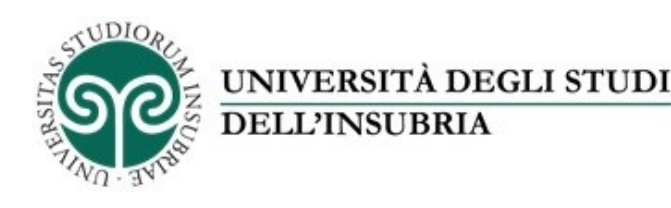

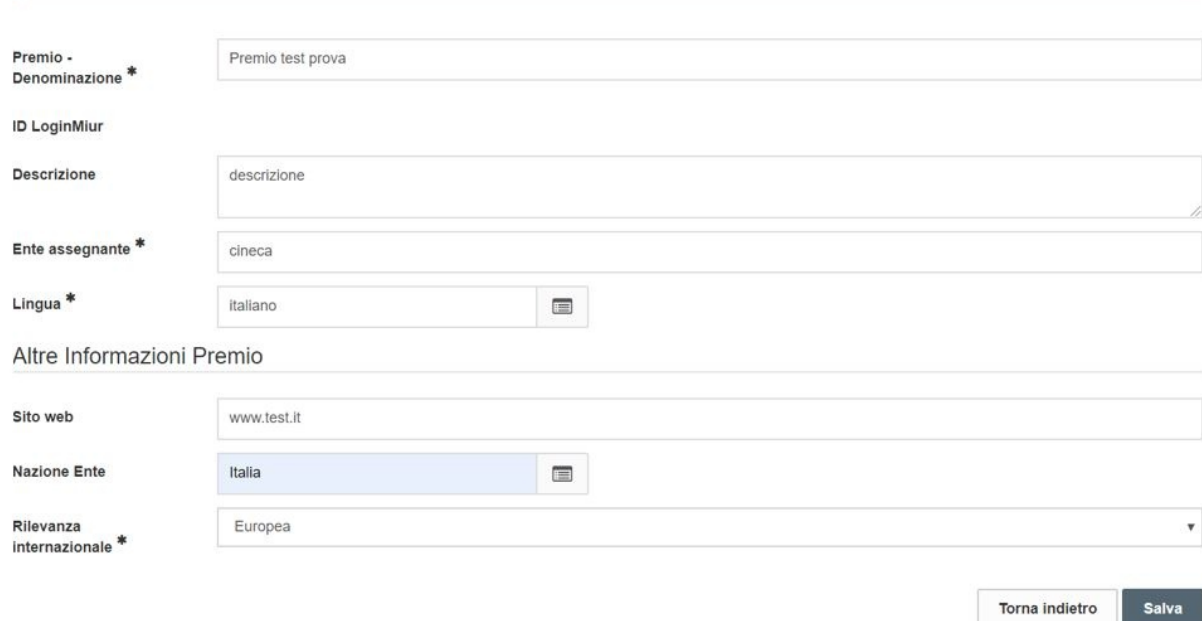

È sempre bene aggiungere al form più informazioni possibili perché, una volta salvato il premio, le informazioni andranno ad arricchire la banca ministeriale che è comune a tutti gli atenei italiani.

Questo significa che se un docente di un altro ateneo dovrà usare questo premio se lo troverà già inserito.

Una volta inserito il premio è possibile salvare cliccando su Salva.

Il sistema avviserà che l'inserimento è andato a buon fine e quindi è possibile continuare ad arricchire le informazioni andando negli altri due tab presenti: **Descrizioni in altre lingue** e **Parole Chiave del Premio**.

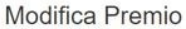

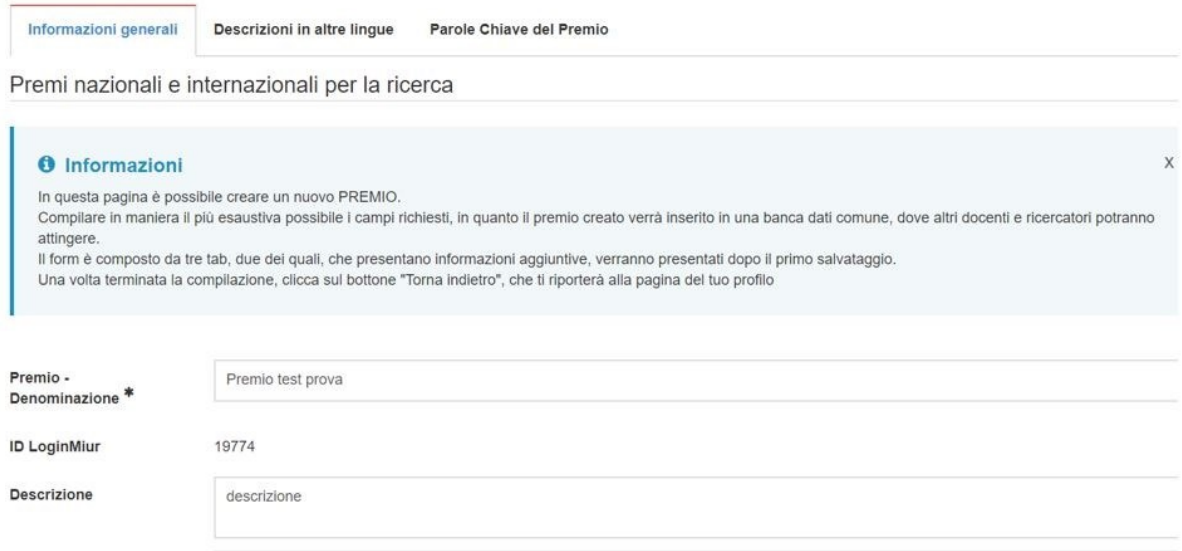

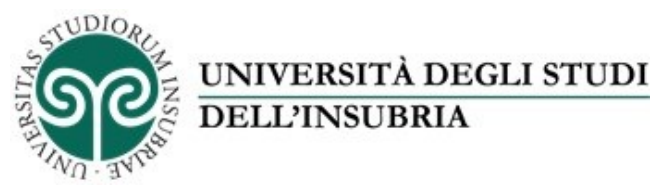

X

Si possono inserire altre lingue oltre alla principale, se il premio è ad esempio di livello internazionale.

Questa comunque non è una operazione obbligatoria.

Tutto ciò vale anche per le parole chiave del Premio, con la possibilità di specificare anche qui la lingua del premio.

Supponendo di aver caricato tutte le informazioni del premio, si può tornare indietro nella pagina del profilo.

È possibile ora andare a ricercare il premio che è stato appena caricato. Una volta che è stato trovato, si noterà che il sistema ha associato un **id\_login miur** cioè un identificativo e quindi il premio sarà ora possibile sceglierlo.

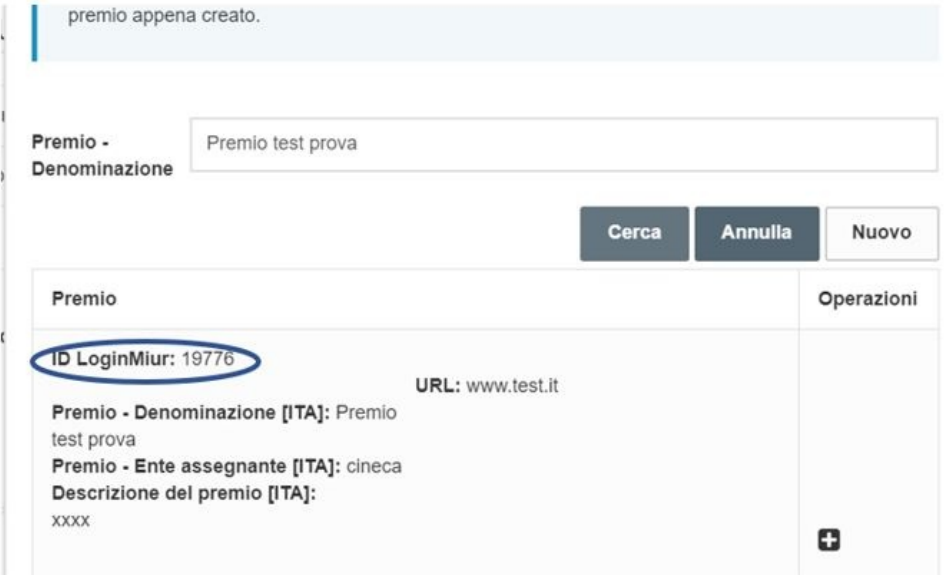

Si può quindi agganciare questo premio andando sul + di OPERAZIONI e così facendo viene segnalato all'interno del box.

# **O** Informazioni Tutte le informazioni caricate in questa finestra verranno propagate nella sezione Premi Scientifici di LoginMIUR

#### <sup>2</sup>remi (MIUR)

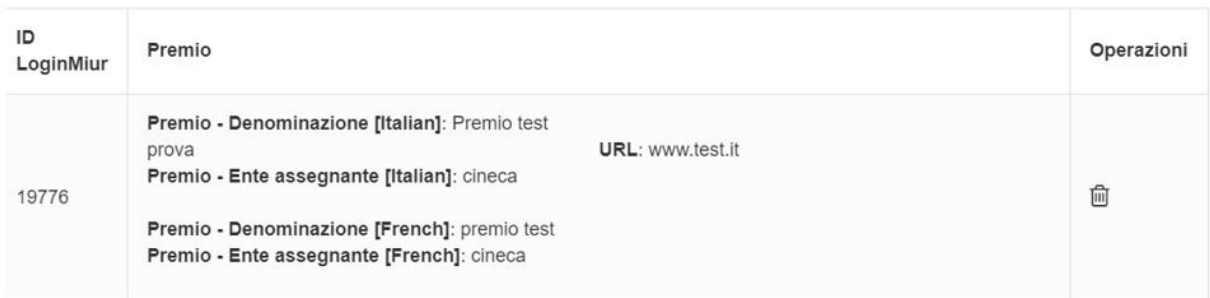

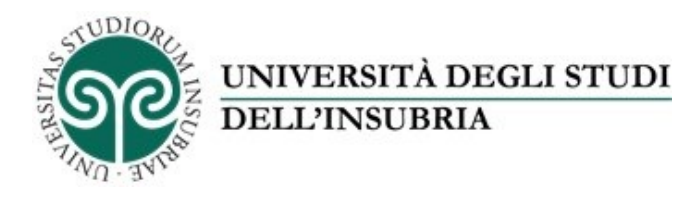

Si può poi decidere, scegliendo SI o NO, se si vuole che le informazioni inserite siano visibili su portali pubblici di ateneo ed esposte via servizi ad altri sistemi di Ateneo quale, ad esempio, UNIFIND.

Se il ricercatore non dà il proprio consenso alla visibilità, allora queste informazioni saranno fruibili soltanto in questa pagina di IRIS ed inviati nella sezione personale di LoginMIUR.

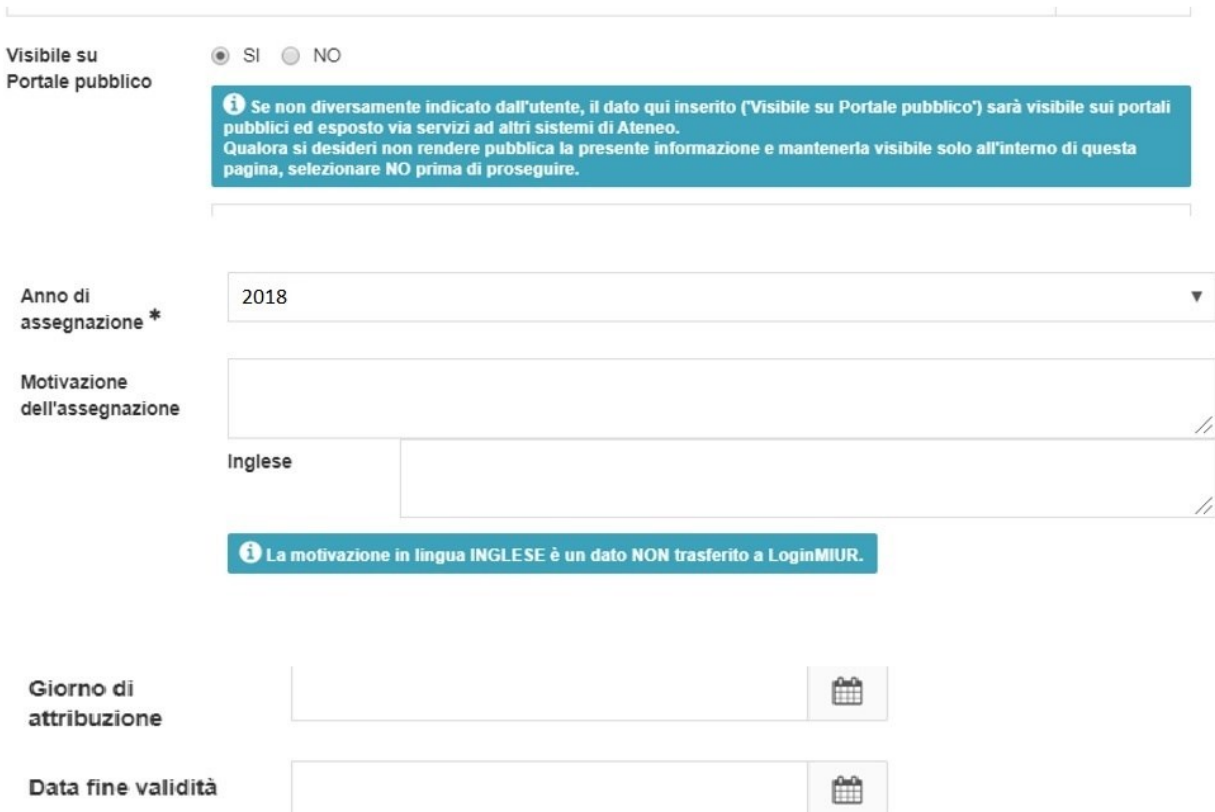

Possono essere aggiunte informazioni sull'anno di assegnazione, la motivazione dell'assegnazione e si può anche dare la medesima informazione in lingua inglese.

È possibile specificare il giorno di attribuzione del premio e la data di fine validità del premio stesso. Ci sono poi due ulteriori sezioni che permettono di inserire altre informazioni e cioè:

- **Eventuali pubblicazioni** cioè le eventuali pubblicazioni per le quali è stata effettuata l'assegnazione di questo premio
- **Eventuali documenti comprovanti** cioè documenti e/o immagini da allegare che documentano l'assegnazione del premio

Per agganciare una pubblicazione si deve cliccare sul **+**. Si aprirà la seguente schermata.

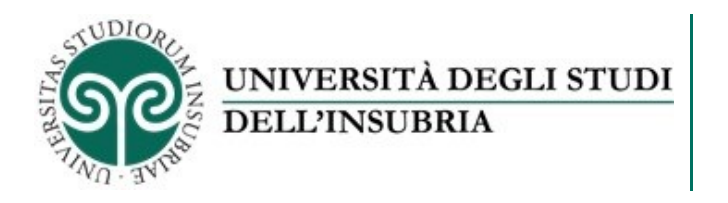

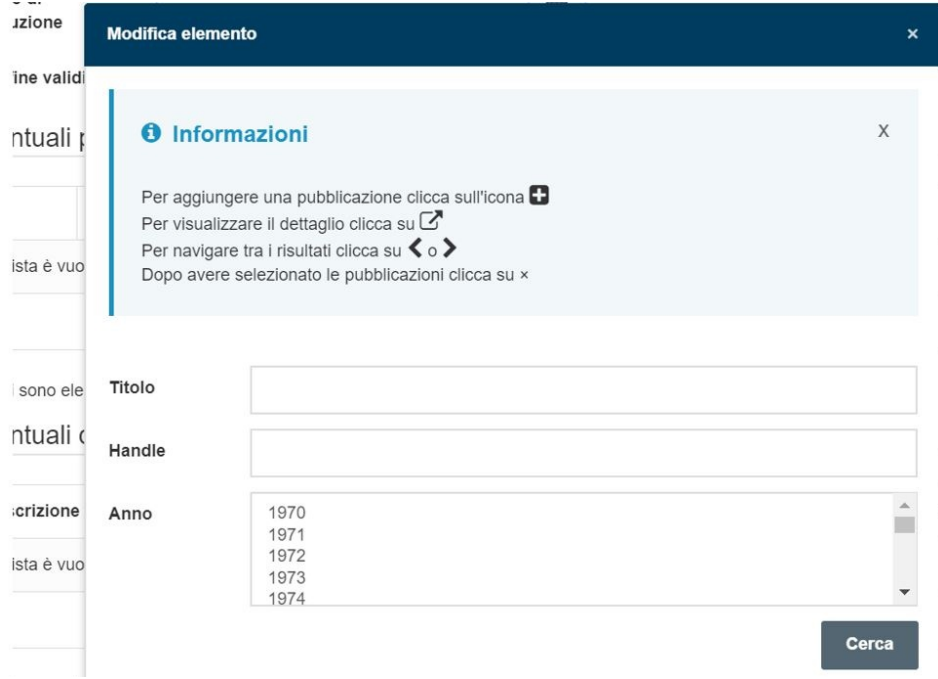

Cliccando su **Cerca,** il sistema andrà ad interrogare direttamente il modulo IR e riporterà tutte le pubblicazioni caricate dal sistema di cui il docente autenticato risulta autore.

È possibile vedere il dettaglio delle pubblicazioni con il pulsante  $\Box$  che rimanda direttamente al catalogo IR e al prodotto di interesse che verrà scelto e andare poi ad agganciare la pubblicazione tramite il pulsante **+**.

È poi possibile aggiungere allegati in "eventuali documenti comprovanti" (ad esempio il documento relativo all'assegnazione del premio).In questa maschera di upload i file caricati non devono superare la grandezza massima di 28 MegaByte.

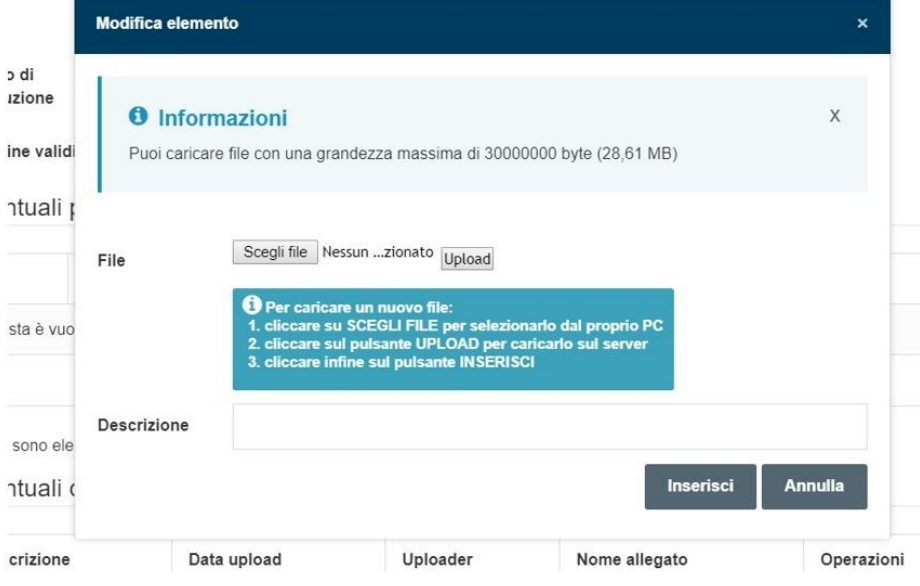

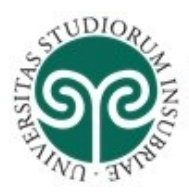

**Guida utilizzo modulo RM di IRInSubria: profilo anagrafico, curriculum vitae, responsabilità scientifiche - Luglio 2023**

Queste ultime due operazioni non sono obbligatorie.

**DELL'INSUBRIA** 

A questo punto si può cliccare su INSERISCI e il sistema inserirà il nuovo premio con tutte le informazioni immesse.

Qualora dopo il salvataggio il sistema riportasse il seguente messaggio:

UNIVERSITÀ DEGLI STUDI

**Errori Rilevati (controlla tutte le pagine)**

**Non è possibile portare a termine il salvataggio.**

**Il servizio loginMiur ha restituito il seguente messaggio di errore:**

**"La pubblicazione 11386/4648184 non è stata trovata.**

**Prima di riprovare l'invio, assicurarsi che la pubblicazione specificata sia stata inviata in precedenza a Sito Docente e che non siano presenti errori di sincronizzazione."**

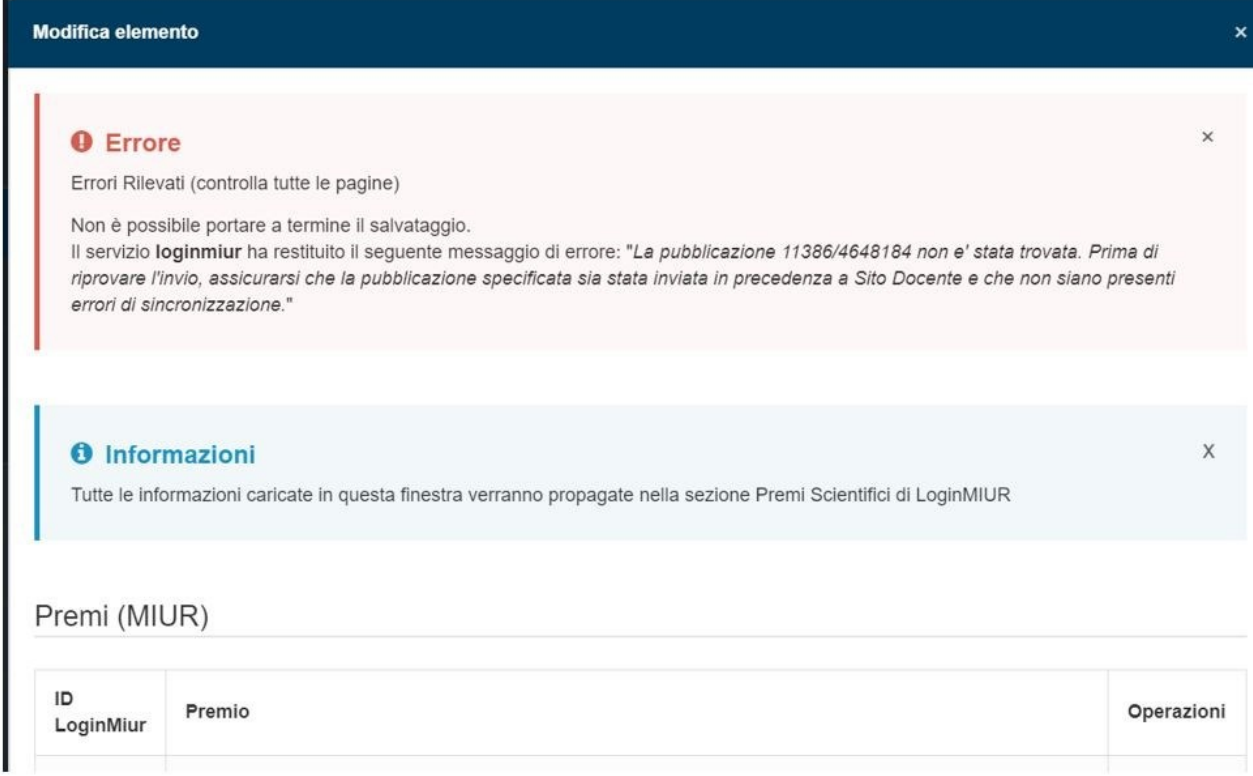

Occorre andare a visionare la pubblicazione in oggetto sul catalogo IR e verificare che non ci siano errori di sincronizzazione con il sito docente.

Se invece l'operazione va a buon fine, si avranno tutte le informazioni caricate all'interno della sezione PREMI, come mostrato in figura sottostante:

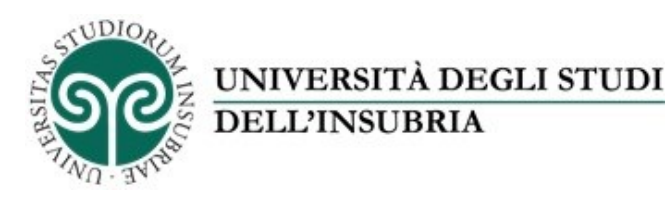

I

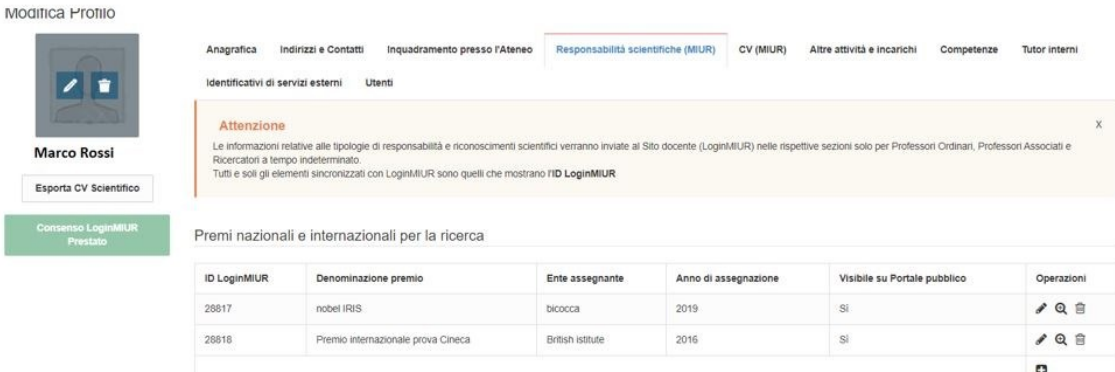

#### **Sezione Partecipazione a vario titolo a società/accademie/associazioni scientifiche, riconosciute a livello nazionale e/o internazionale**

Partecipazione a vario titolo a società/accademie/associazioni scientifiche, riconosciute a livello nazionale e/o internazionale

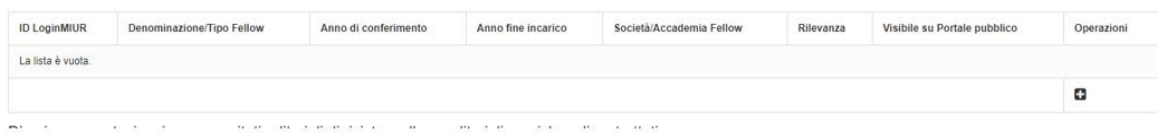

Anche in questa sezione abbiamo la possibilità di caricare informazioni che ricalcano la struttura che si trova su loginMiur.

È possibile inserire un nuovo tipo di Riconoscimento Scientifico che viene poi spedito al loginMiur. Per poterlo inserire basta cliccare sul **+** e poi andare a inserire le informazioni di interesse compilando sempre i campi obbligatori.

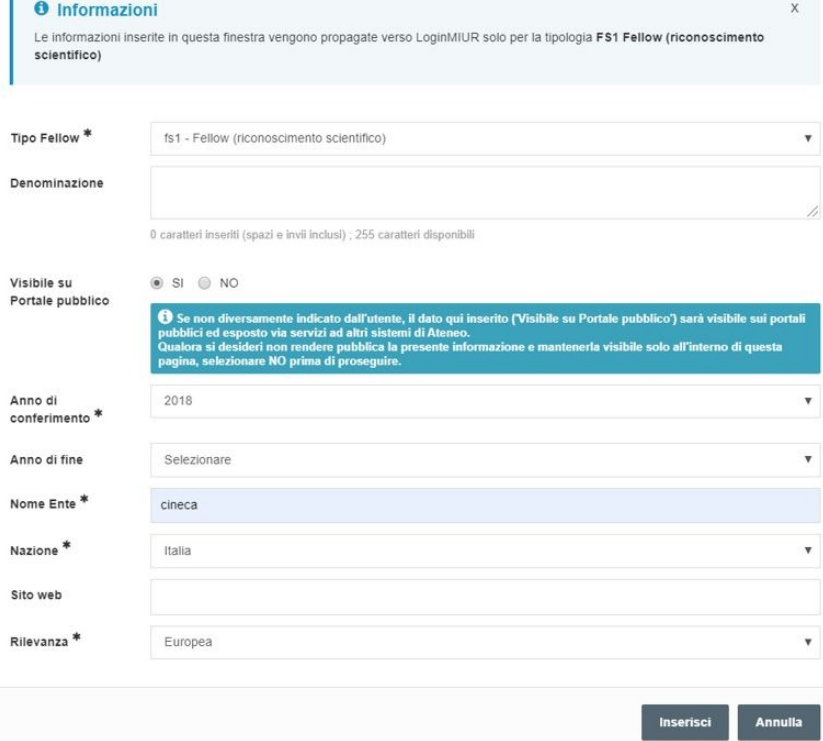

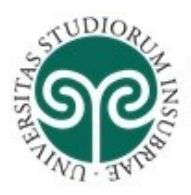

**Guida utilizzo modulo RM di IRInSubria: profilo anagrafico, curriculum vitae, responsabilità scientifiche - Luglio 2023**

Occorre fare attenzione a tutte le informazioni che vengono chieste nella maschera perché non tutte verranno poi propagate verso loginMiur.

Infatti, all'inizio della schermata, viene mostrato un avviso che informa che:

UNIVERSITÀ DEGLI STUDI

**DELL'INSUBRIA** 

**Le informazioni inserite in questa finestra vengono propagate verso LoginMIUR solo per la tipologia FS1 Fellow (riconoscimento scientifico).**

È stata fatta questa scelta per consentire di inviare al MIUR solo le informazioni che servono per adempimenti ministeriali.

Viene però richiesta anche la possibilità di inserire altri riconoscimenti perché, una volta che queste informazioni saranno caricate in IRIS, si potranno vedere esposte anche in altri sistemi, tipo portali di ateneo attraverso UNIFIND. Ma la sola tipologia FS1 andrà verso loginMiur.

Le informazioni necessarie da compilare sono: denominazione, anno conferimento, nuovo ente, rilevanza.

Una volta inseriti i dati, questi saranno caricati nell'apposita sezione.

Il sistema avviserà anche che c'è stato il salvataggio e la propagazione delle informazioni su loginMiur.

Lo stesso ragionamento vale per la sezione successiva:

**Sezione Direzione o partecipazione a comitati editoriali di riviste, collane editoriali, enciclopedie e trattati**

Direzione o partecipazione a comitati editoriali di riviste, collane editoriali, enciclopedie e trattati

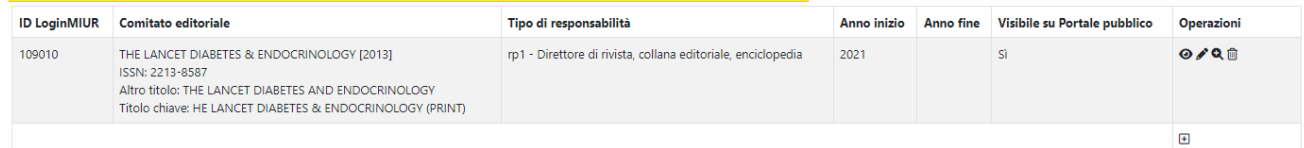

NB: nella colonna "Comitato editoriale", oltre al titolo della rivista selezionata verranno mostrati anche gli altri titoli se disponibili.

Anche qui, se si va ad inserire una nuova informazione (sempre con il **+**) si vedrà che all'inizio della maschera il sistema evidenzia il seguente messaggio:

**Le informazioni inserite in questa finestra vengono propagate verso LoginMIUR solo per la tipologia RP1 Direttore di rivista o collana editoriale**

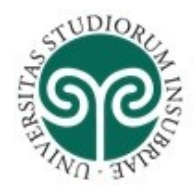

## UNIVERSITÀ DEGLI STUDI **DELL'INSUBRIA**

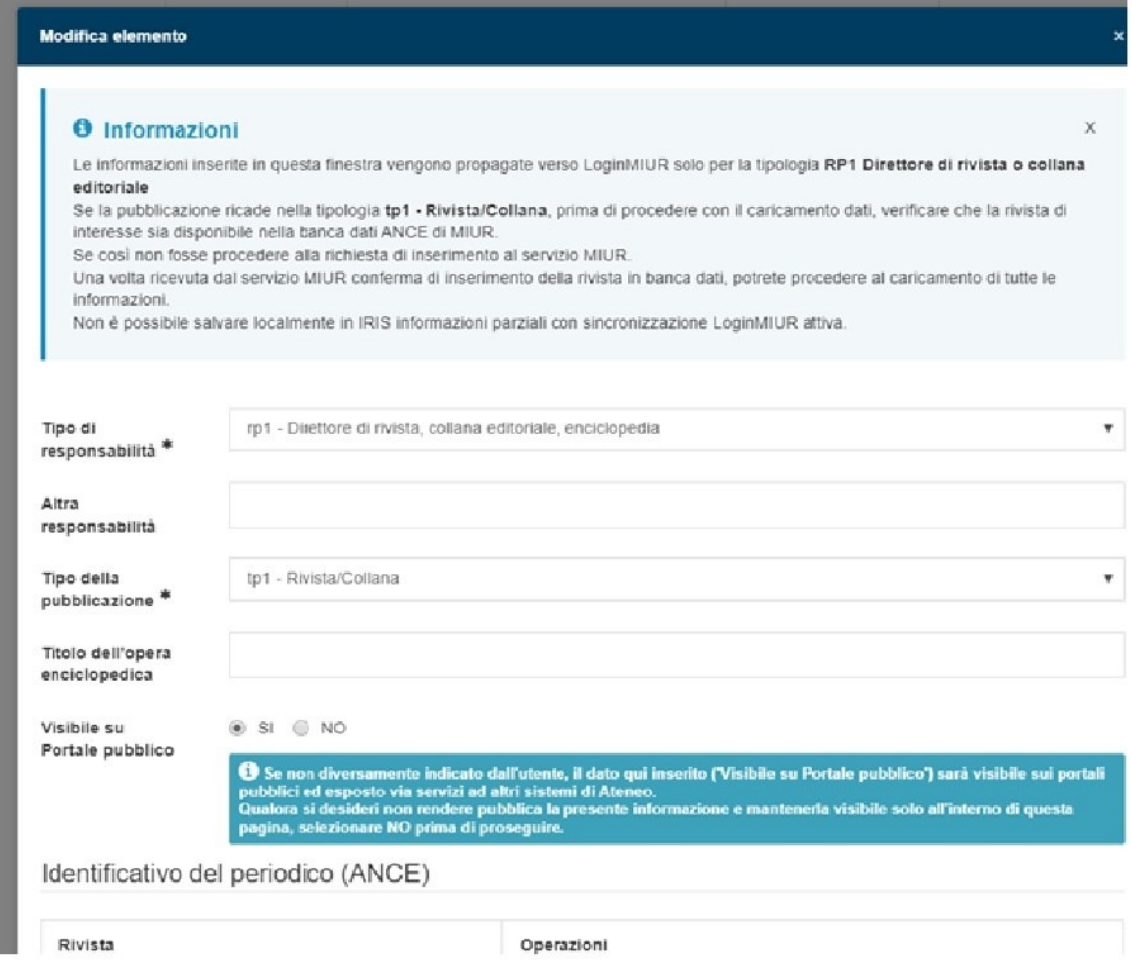

La tendina prevede anche altri valori, ma solo per RP1 verrà eseguita la propagazione dati su loginMiur.

Tutte le altre, se scelte, resteranno informazioni locali. Le uniche che vanno a loginMiur sono quelle relative alla tipologia RP1 perché si tratta delle uniche utilizzate per le varie procedure e adempimenti ministeriali. In questa maschera, se si sceglie RP1 e tipo di pubblicazione TP1 Rivista/collana occorre specificare il tipo di rivista. Per poter inserire le informazioni richieste occorre portarsi su IDENTIFICATIVO PERIODICO ANCE.

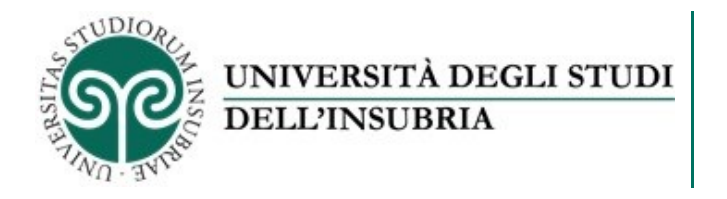

Qualora si desideri non rendere pubblica la presente informazione e mantenerla visibile solo all'interno di questa<br>pagina, selezionare NO prima di proseguire.

Identificativo del periodico (ANCE)

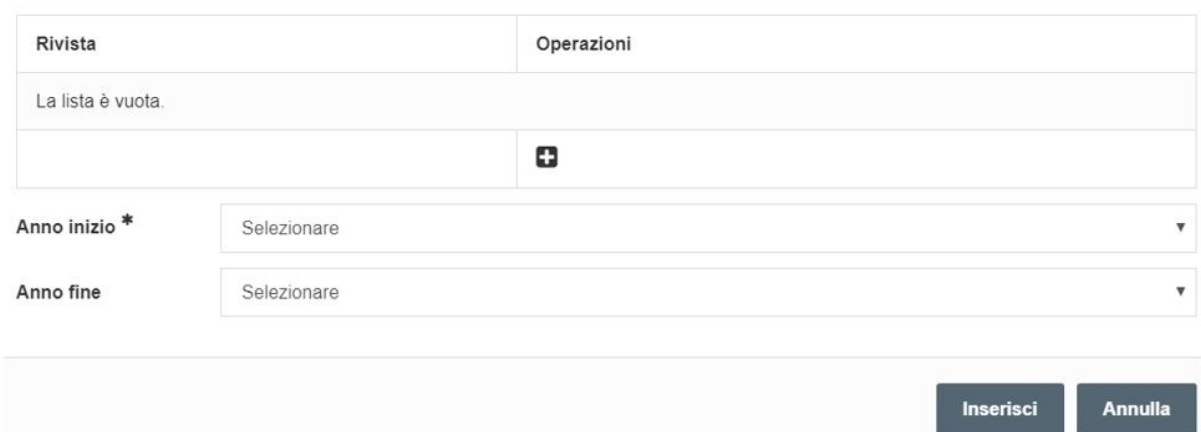

Questa maschera si collega al database di ANCE che si utilizza anche per il catalogo IR. Per inserire l'identificativo del periodico basta cliccare su **+**.

Si aprirà la seguente maschera che consente di ricercare, nel catalogo ANCE, la rivista/collana di interesse. Qualora la ricerca non producesse alcun risultato è possibile eseguire una richiesta di inserimento cliccando su "nuova richiesta" proprio come avviene per il catalogo IR.

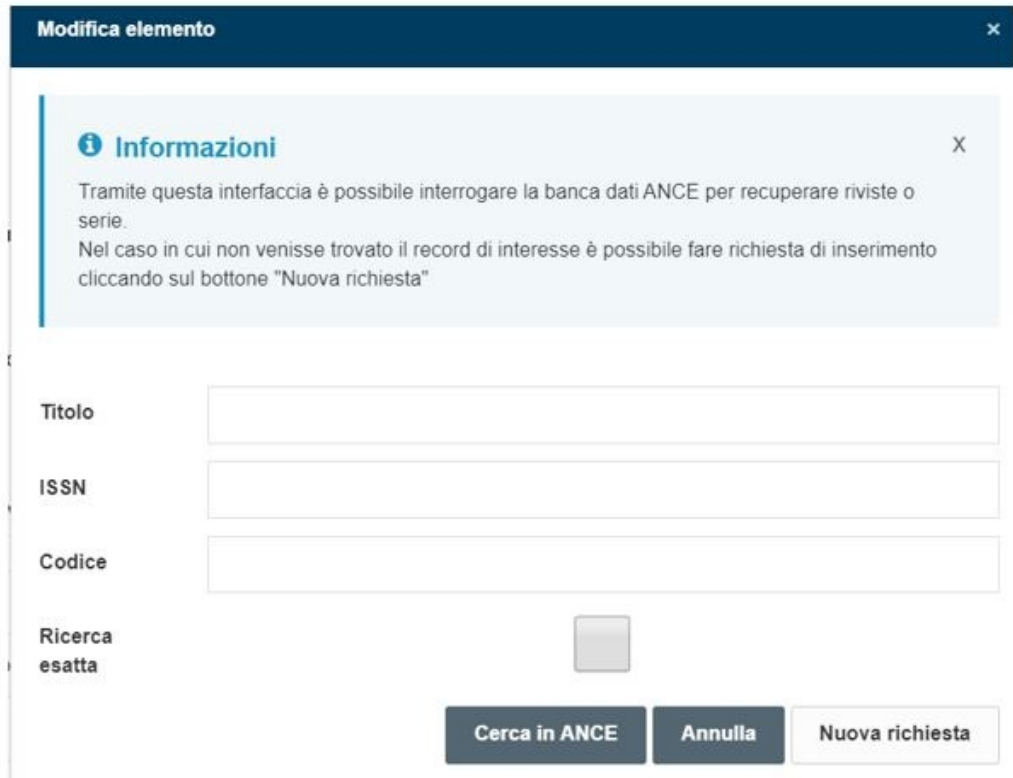

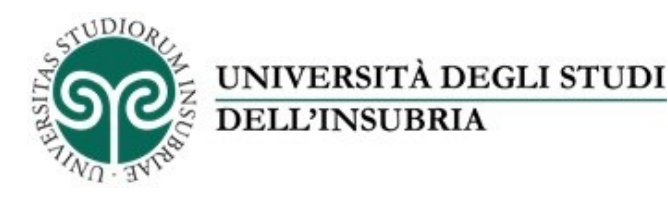

È poi necessario sempre specificare l'anno di inizio della direzione.

### Una volta cliccato su INSERISCI tutte queste informazioni verranno propagate verso loginMiur.

Direzione o partecipazione a comitati editoriali di riviste, collane editoriali, enciclopedie e trattati

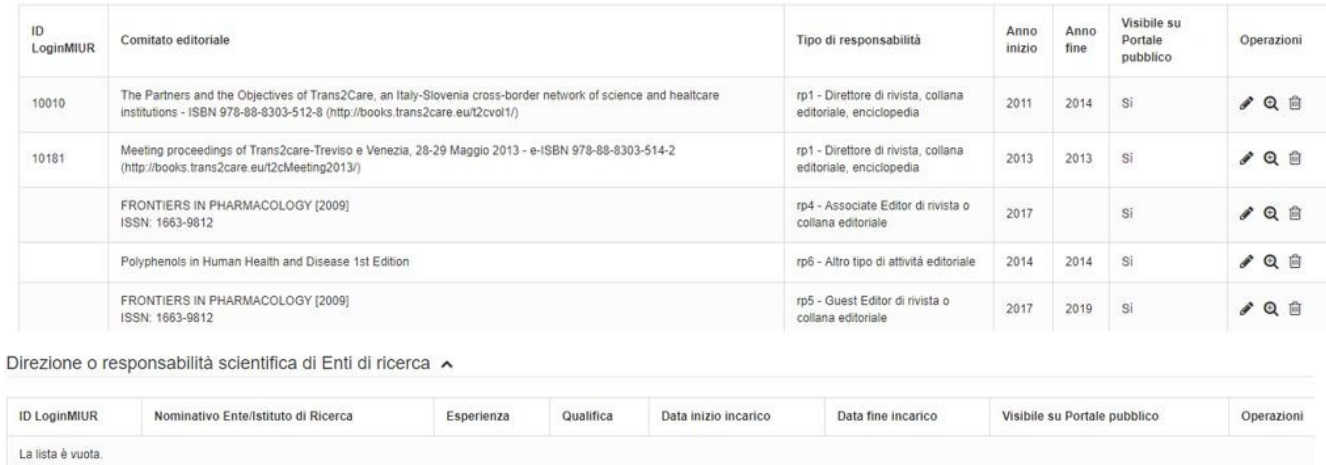

o

## **Sezione Direzione o responsabilità scientifica di enti di ricerca**

Qui invece tutte le informazioni vengono inviate a loginMiur.

Non è possibile salvare localmente in IRIS informazioni parziali con sincronizzazione LoginMIUR attiva.

Nominativo ente/Istituto di ricerca (MIUR)

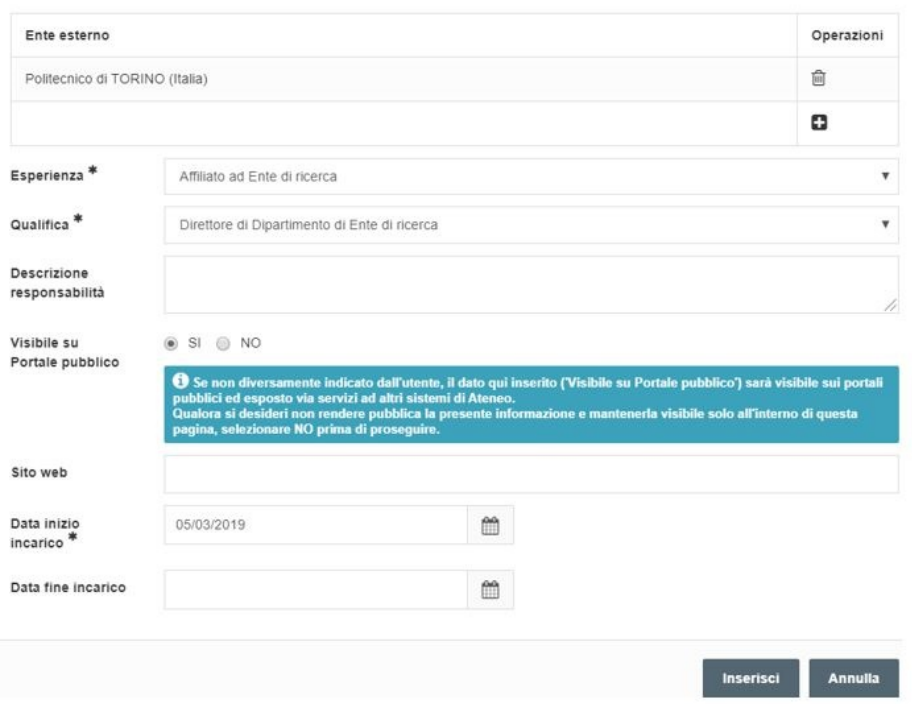

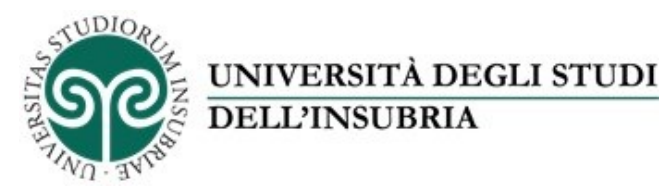

ñ

Abbiamo la possibilità di specificare l'ente Miur del quale abbiamo effettuato la direzione in qualche periodo.

Possiamo ad esempio cercare su base dati Miur sia enti di ricerca nazionali che internazionali. Se non si trova l'ente desiderato, è possibile fare una richiesta di inserimento di un nuovo ente.

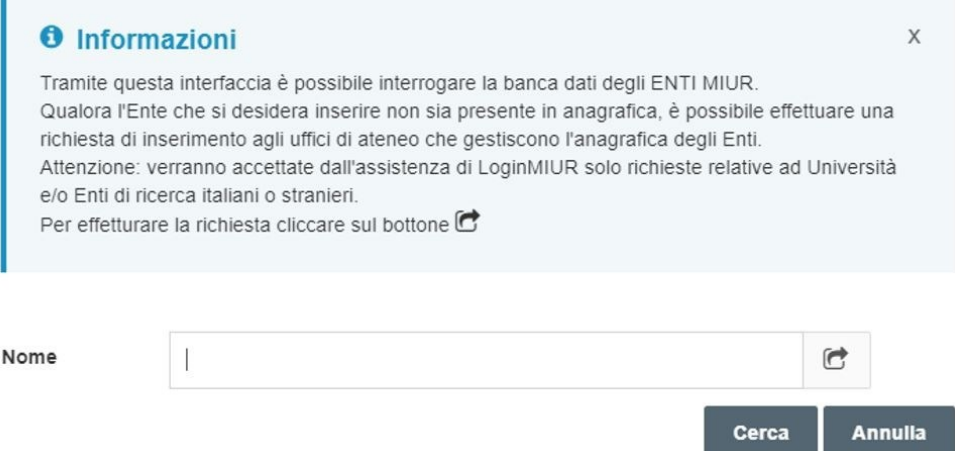

Una volta inserito l'ente, occorre specificare Esperienza e Qualifica, che sono dati obbligatori.

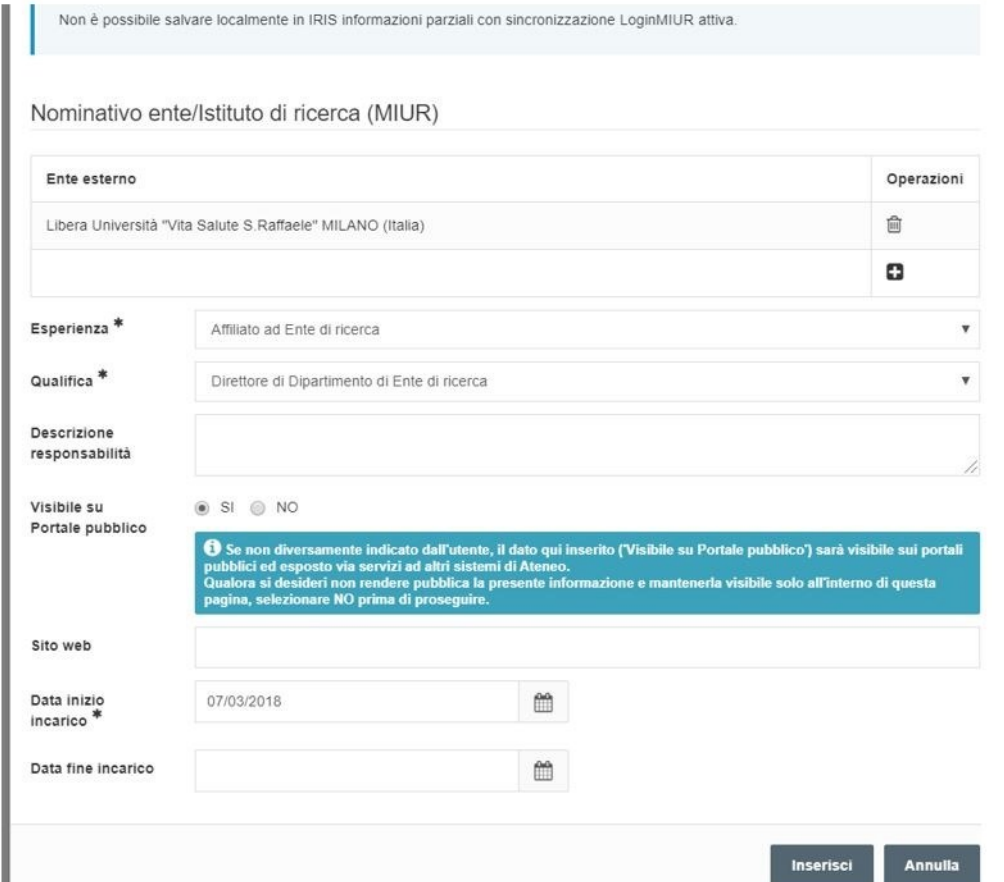

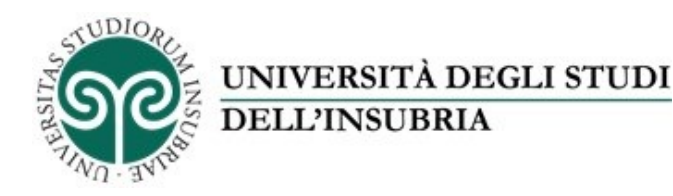

NB: la prima tendina pilota la seconda: vale a dire che occorre prima selezionare il tipo di esperienza e solo dopo la qualifica.

Queste informazioni sono presenti in loginMiur. Una volta inserita la data inizio incarico si può procedere al salvataggio e le informazioni saranno subito inviate a loginMiur.

Direzione o responsabilità scientifica di Enti di ricerca

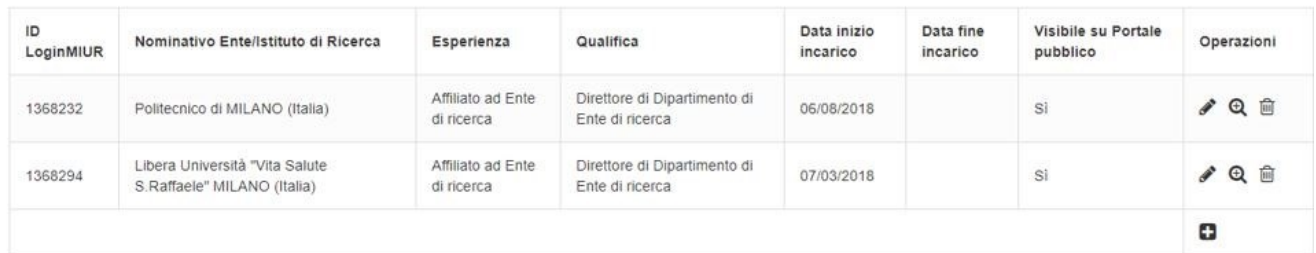

## **Sezione Attribuzione di incarichi di insegnamento o di ricerca ufficiale presso atenei e centri di ricerca pubblici o privati, nazionali o internazionali**

Attribuzione di incarichi di insegnamento o di ricerca ufficiale presso atenei e centri di ricerca pubblici o privati, nazionali o internazionali

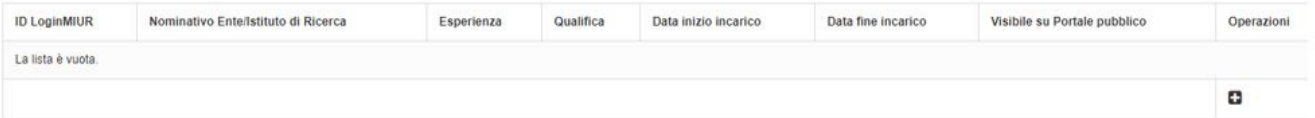

### Questa sezione è molto importante perché riguarda le mobilità in uscita e serve a tracciare quelle approvate *ufficialmente dal Miur.*

Anche in questa sezione occorre selezionare l'ente a partire dalla banca dati di Miur. Si seleziona l'esperienza e la qualifica e si inserisce.

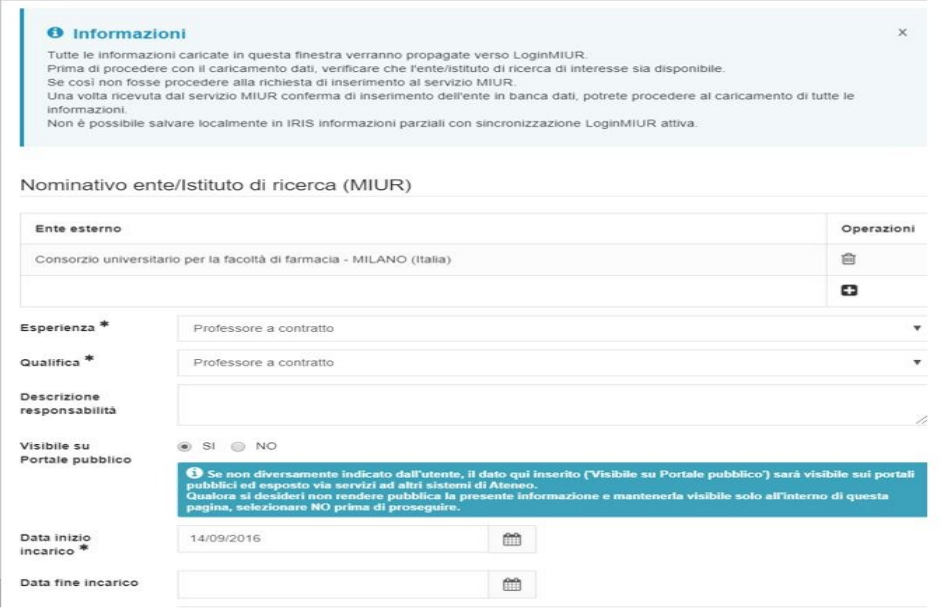

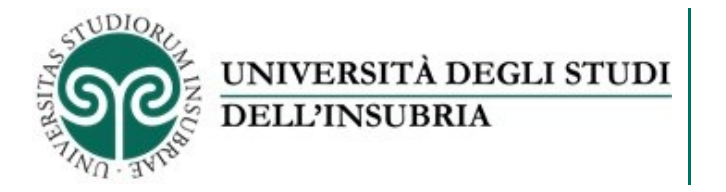

#### Si trova così l'informazione caricata.

Attribuzione di incarichi di insegnamento o di ricerca ufficiale presso atenei e centri di ricerca pubblici o privati, nazionali o internazionali

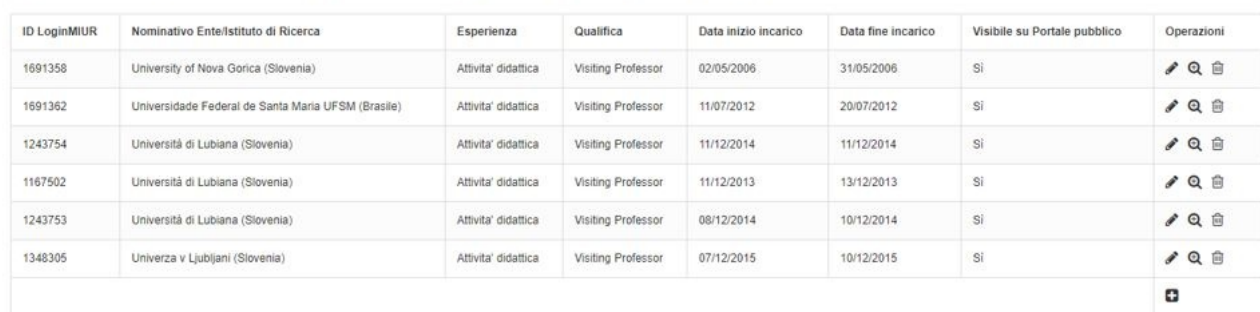

L'ultima sezione che viene inviata a loginMiur è quella relativa a **Congressi e Convegni**: **Sezione Responsabilità scientifica o Partecipazione a comitati di programma di congressi Internazionali e Nazionali**

Responsabilità scientifica o Partecipazione a comitati di programma di congressi internazionali e nazionali

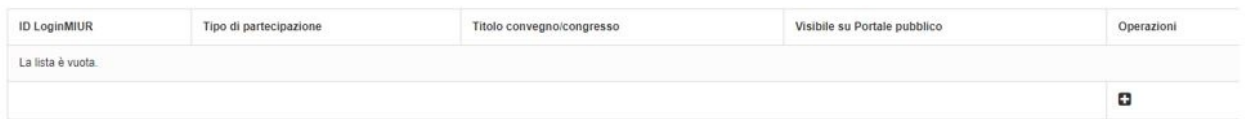

Anche qui il sistema avvisa che le informazioni inserite in questa finestra vengono propagate verso LoginMIUR solo per **congressi internazionali di tipo RC1 Program chair (presidente/responsabile del comitato scientifico)**

Qui è presente un ulteriore filtro sulle tipologie di congresso e convegno che vengono inviate a loginMiur.

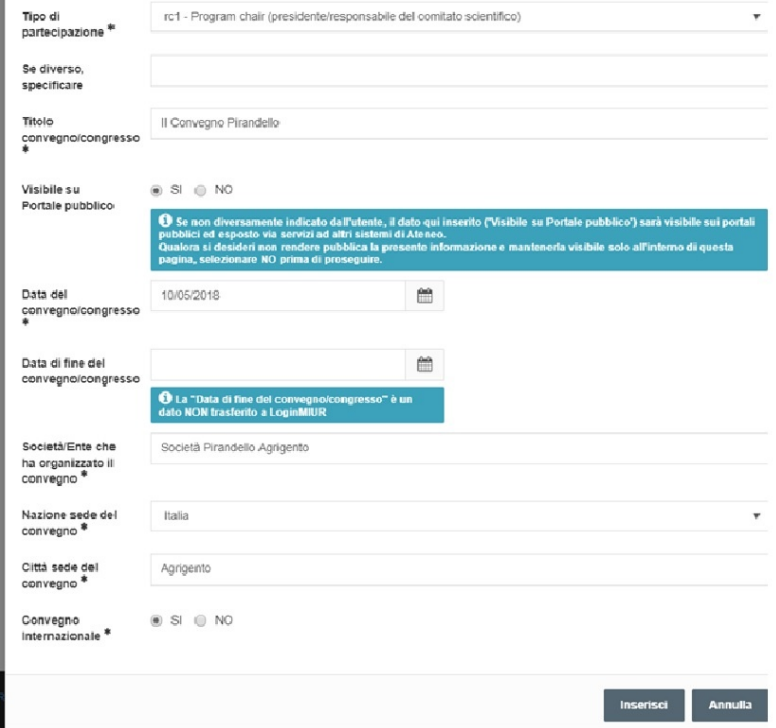

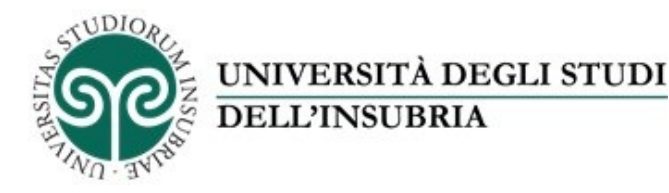

Si compilano tutti campi obbligatori e si inserisce.

# **TAB Altre Attività e Incarichi**

Questo Tab contiene informazioni che non vengono sincronizzate con loingMiur ma che possono arricchire il CV al fine anche di propagare questi dati sul portale di ateneo, attraverso UNIFIND. **Sezione Coordinamento/partecipazione di/a network nazionali o internazionali di ricerca**

Coordinamento/partecipazione di/a network nazionali o internazionali di ricerca

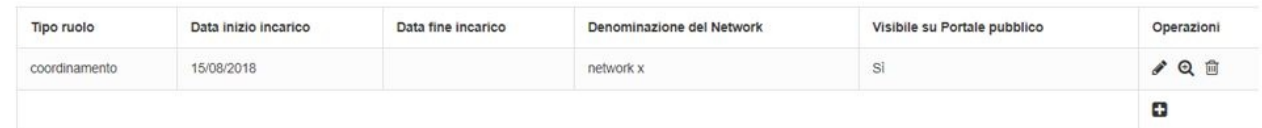

Qui si possono inserire tutte le informazioni che saranno utili ed importanti per finalità interne e quindi per propagarle a portali di ateneo ecc.

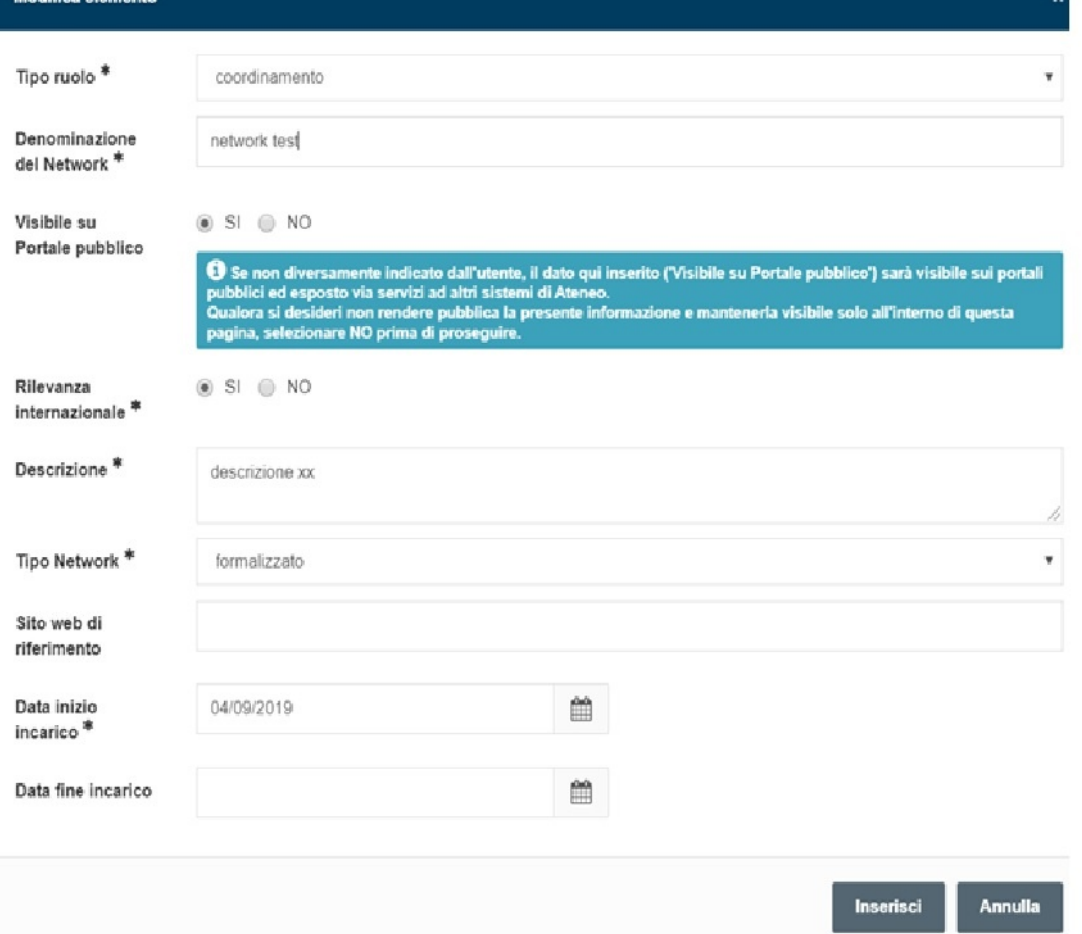

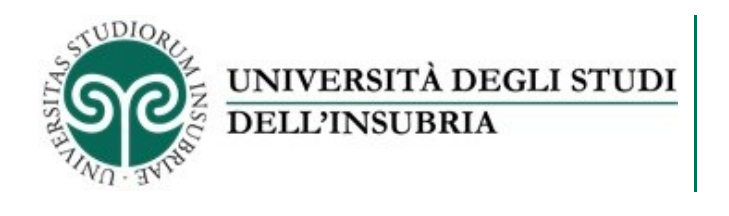

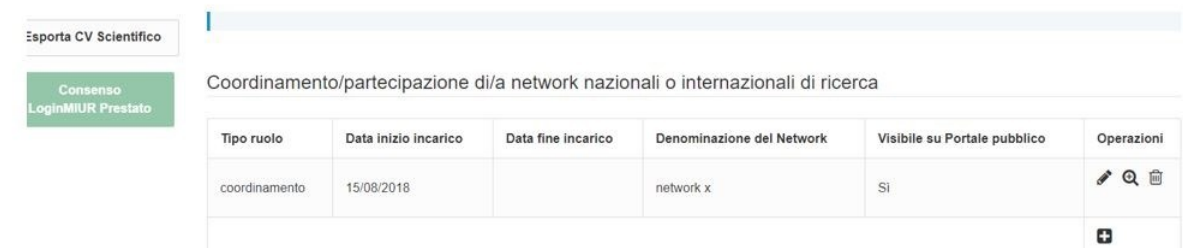

#### **Sezione Partecipazione a Collegi di Dottorato**

Questa sezione raccoglie tutte le partecipazioni ai collegi di dottorato. Questa sezione non è editabile ma viene popolata automaticamente a partire dalle informazioni fornite da ANVUR intorno al mese di novembre di ogni anno, quando viene effettuata la definizione dei corsi di dottorato e vari collegi con la specifica anche dell'università all'interno della quale si è fatto parte del collegio di dottorato.

Partecipazione a Collegi di Dottorato

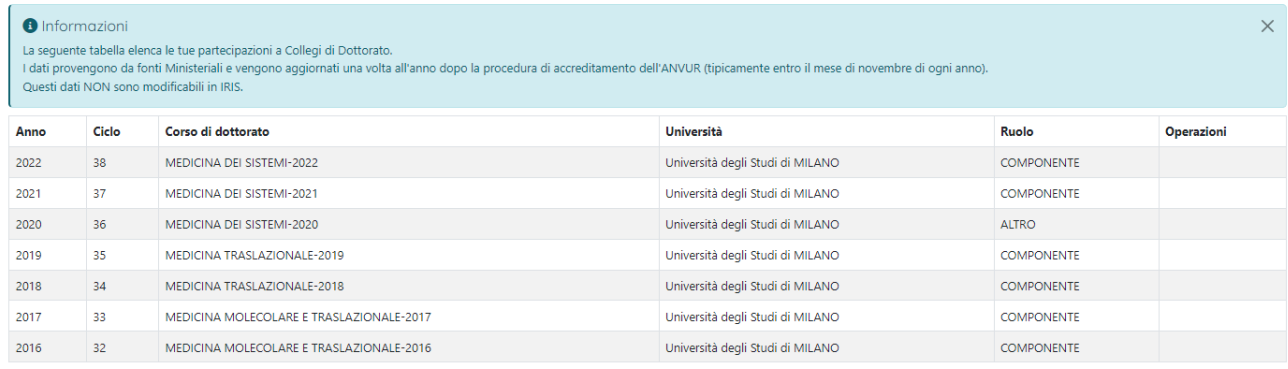

### **Sezione Supervisione di dottorandi, assegnisti e altri afferenti all'Ateneo**

Qui è possibile caricare l'informazione che la persona interna all'ateneo, sia stato o meno tutor di un dottorando o assegnista.

Supervisione di dottorandi, assegnisti e altri afferenti all'Ateneo

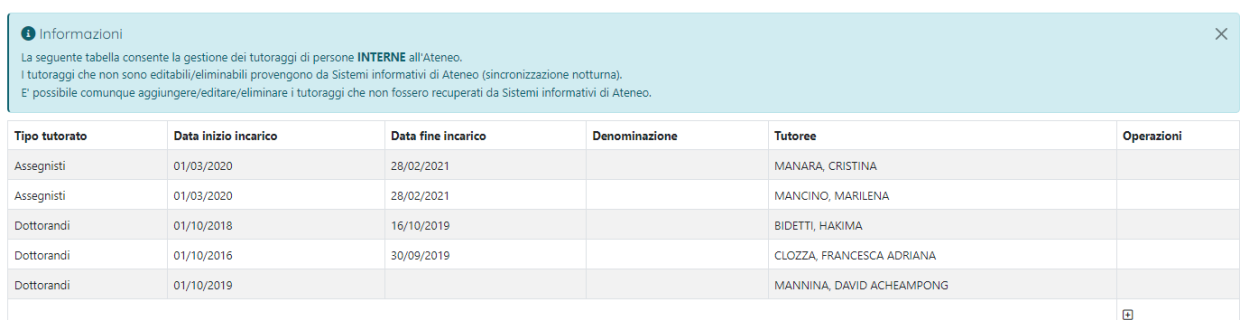

I tutoraggi che non sono editabili/eliminabili provengono da Sistemi informativi di Ateneo (sincronizzazione notturna). È possibile comunque aggiungere/editare/eliminare i tutoraggi che non fossero recuperati da Sistemi informativi di Ateneo.

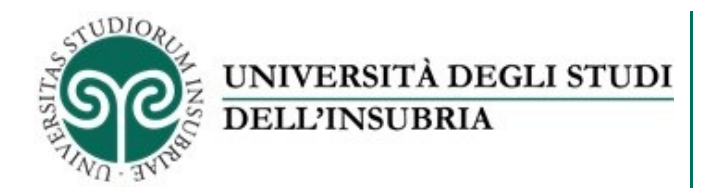

In questa maschera è obbligatorio scegliere il tipo di tutoraggio, il nome del tutore e la data di inizio incarico.

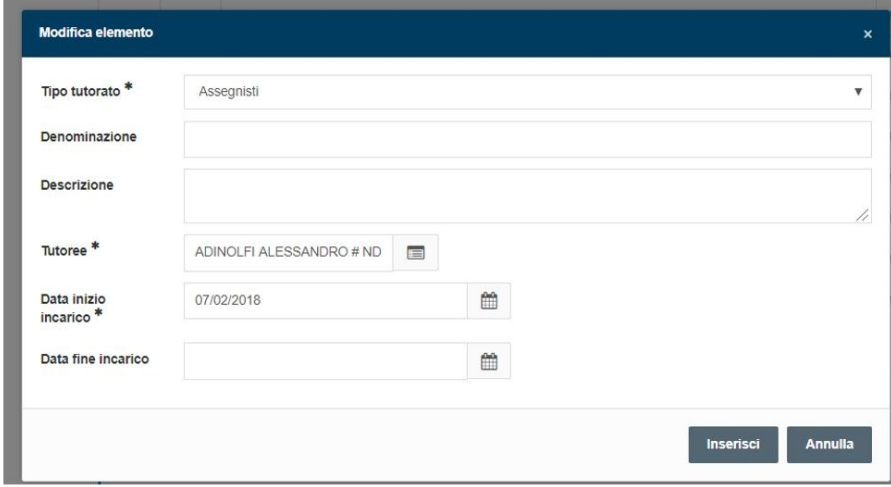

#### **Sezione Supervisione di Incoming Istituzionali**

In questa sezione ci sono tutte le informazioni che vengono ricavate automaticamente dalle Mobilità in ingresso in stato validato. Questo perché le mobilità in ingresso vengono gestite a livello centrale e quindi saranno l'amministratore o il capo dipartimento ad inserire queste.

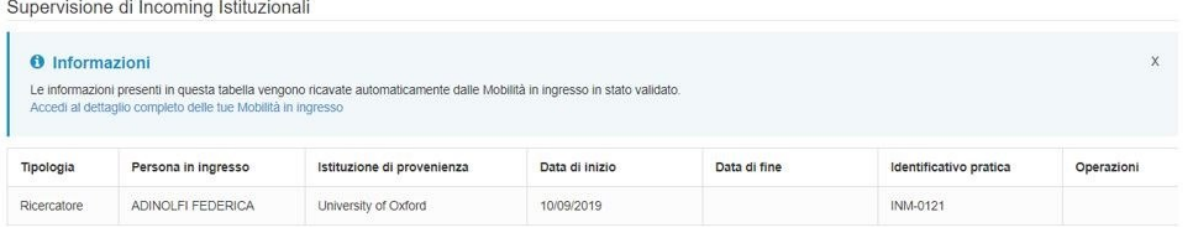

#### **Sezione Supervisione di dottorandi o post-doc esterni**

La seguente sezione consente invece la gestione dei tutoraggi di persone ESTERNE all'Ateneo.

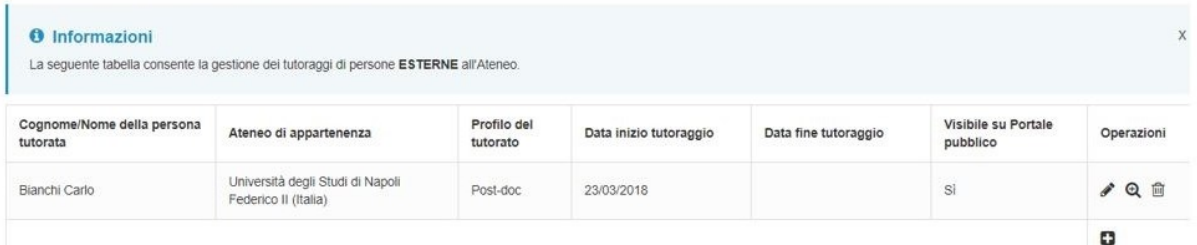

Va specificato il nominativo della persona tutorata, l'ateneo di appartenenza, il profilo del tutorato e la data di inizio tutoraggio.

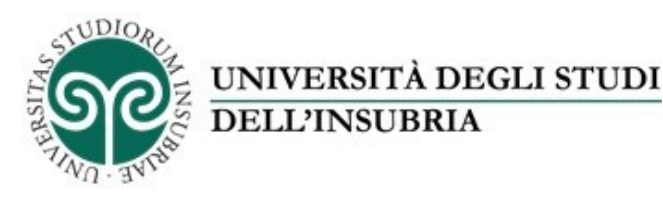

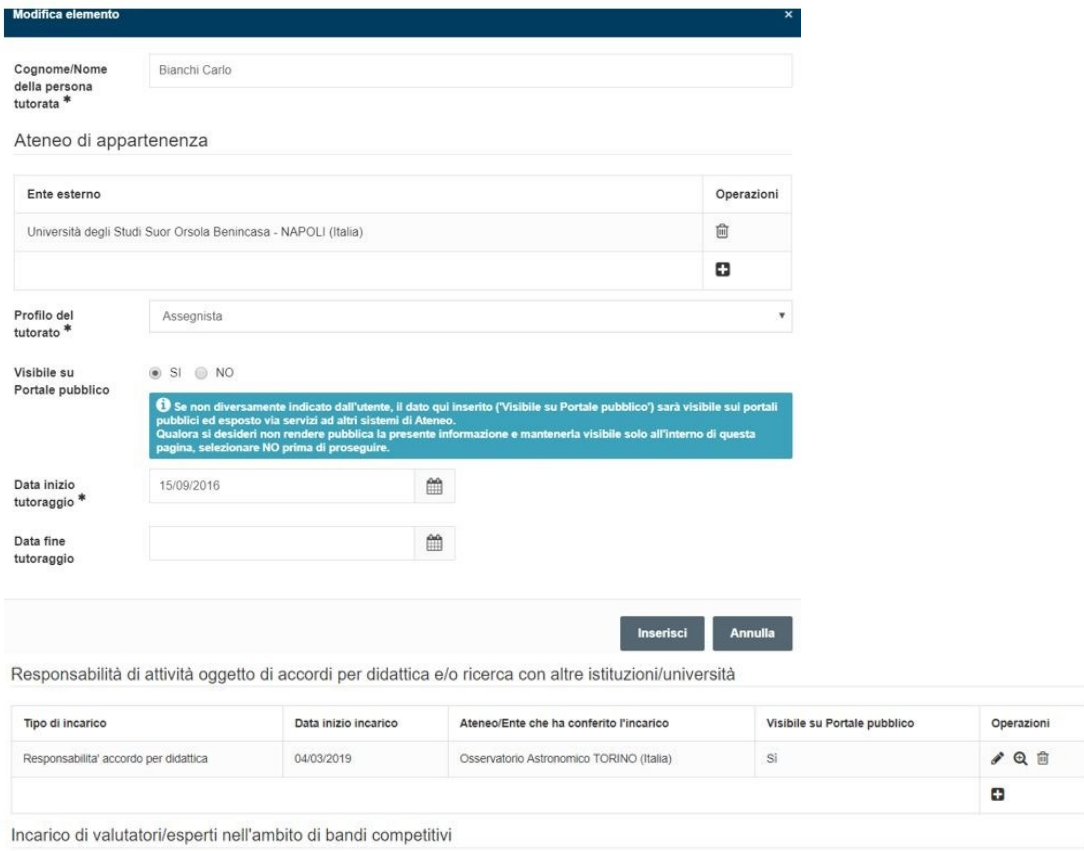

## **Sezione Responsabilità di attività oggetto di accordi per didattica e/o ricerca con altre istituzioni/università**

In questa sezione è possibile inserire informazioni che specifichino che tipo di incarico si è prestato: Responsabilità accordo per didattica o responsabilità accordo per ricerca, l'Ateneo o l'ente che ha conferito l'incarico, la data di inizio incarico.

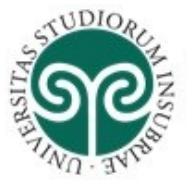

## UNIVERSITÀ DEGLI STUDI **DELL'INSUBRIA**

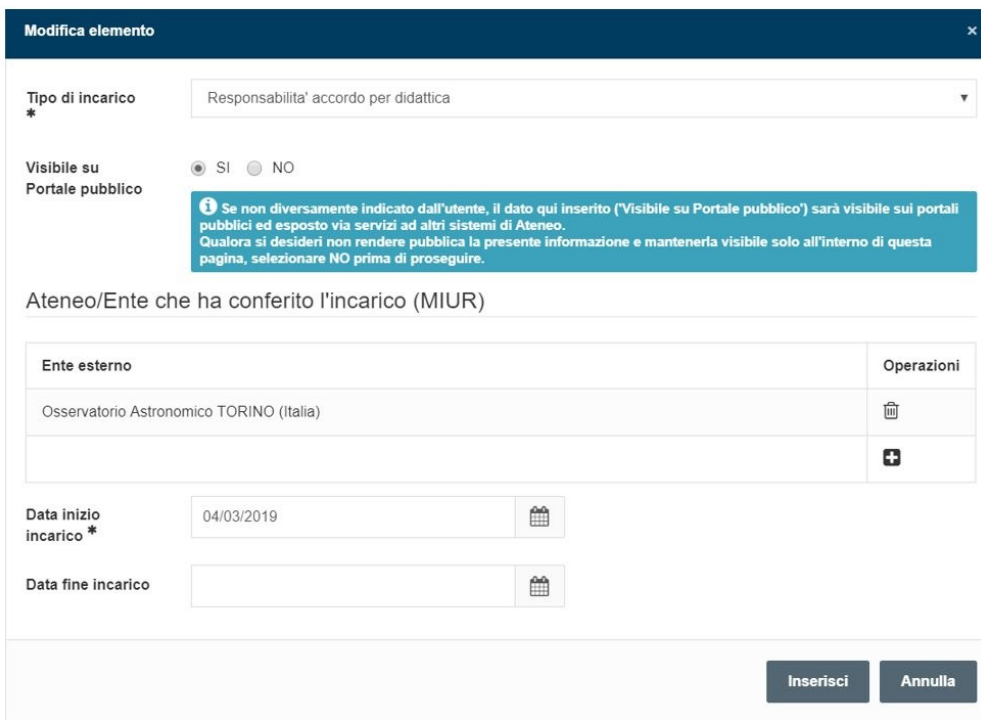

## **Sezione Incarico di valutatori/esperti nell'ambito di bandi competitivi**

Incarico di valutatori/esperti nell'ambito di bandi competitivi

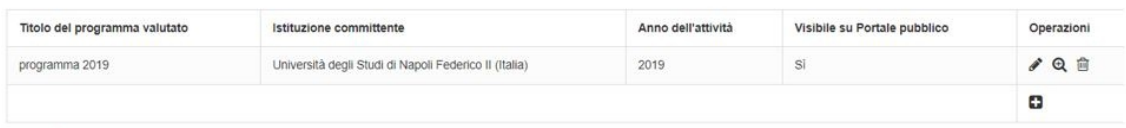

 $\Delta$ Hri $\pm$ i $\pm$ 

In questa sezione è invece possibile inserire tutte le informazioni riguardanti incarichi attribuiti come valutatori o esperti all'interno di bandi competitivi.

Si deve inserire il titolo del programma valutato, il nome dell'istituzione committente (MIUR) e l'anno dell'attività.

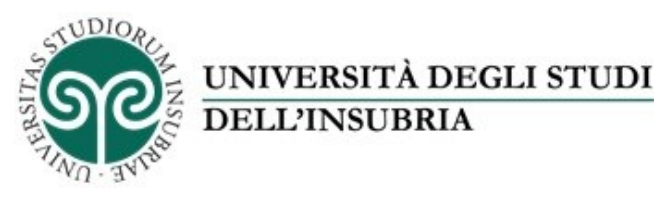

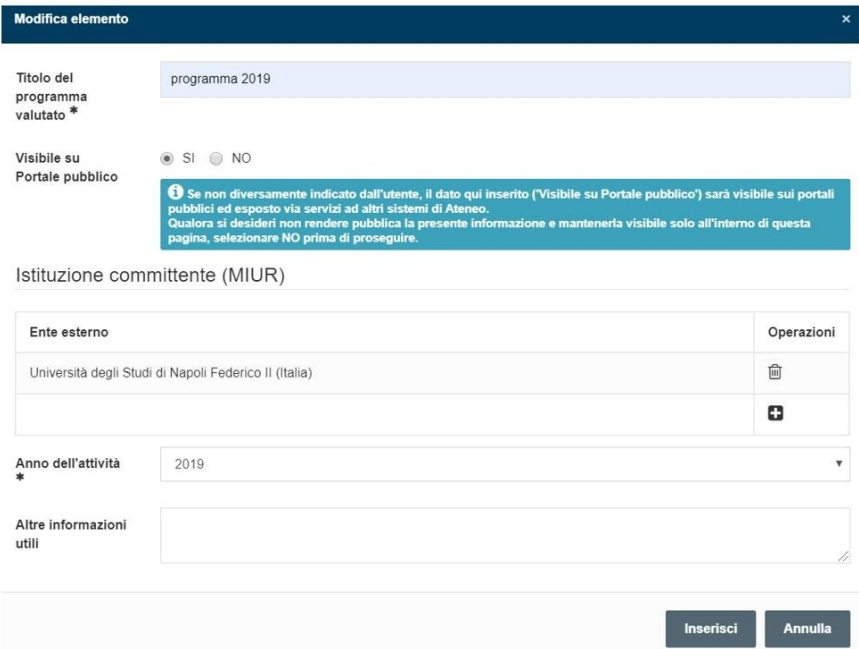

## **Sezione Altri titoli**

In questa sezione possono essere inserite informazioni riguardanti altri titoli del ricercatore/docente specificandone descrizione e data di inizio.

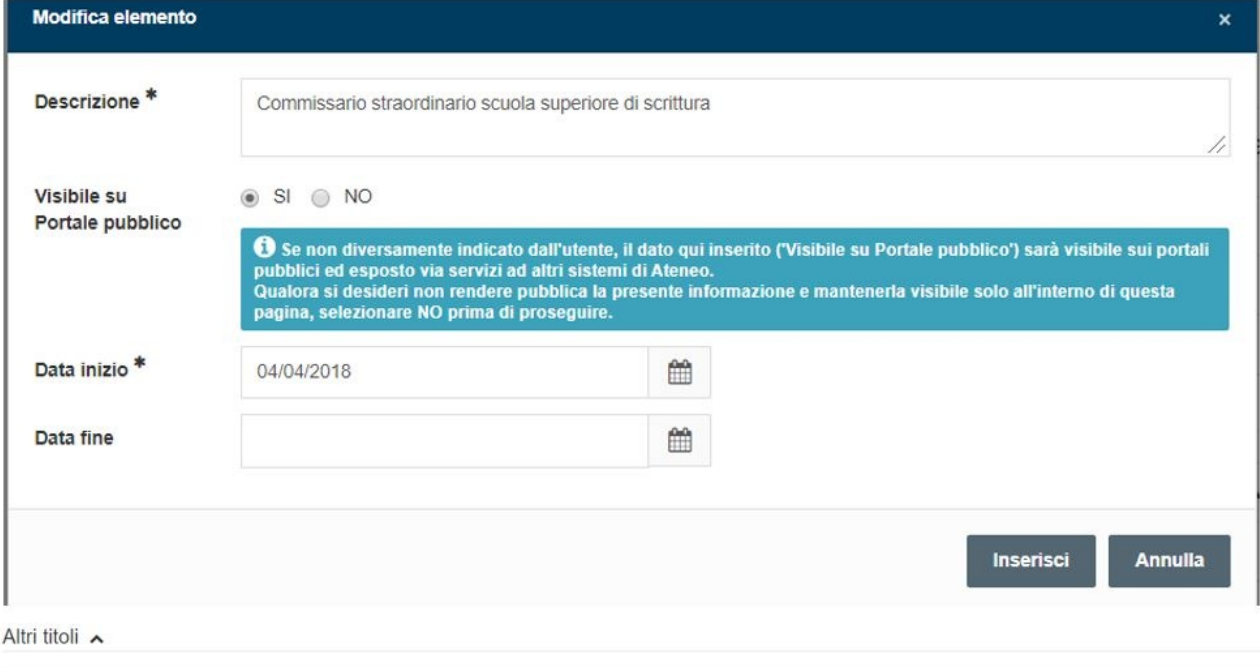

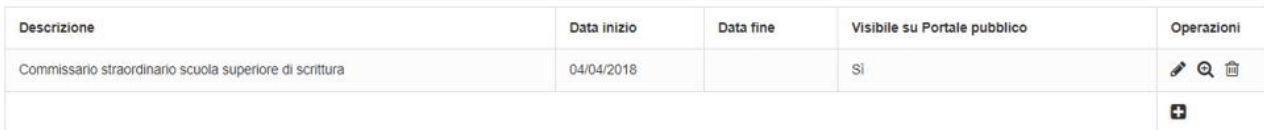

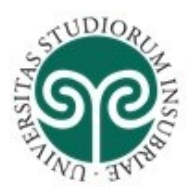

# UNIVERSITÀ DEGLI STUDI **DELL'INSUBRIA**

# **TAB Competenze**

In questo tab è possibile caricare le proprie competenze scegliendole dalle classificazioni standard. Queste informazioni NON vengono propagate verso LoginMIUR.

Abbiamo le seguenti sezioni. **Settori ERC (versione 2016) Settori ERC (versione 2013) Parole chiave ATECO (classificazione Ateco) Parole chiave libere Linee di ricerca**

Per quanto riguarda i settori ERC al momento abbiamo la versione 2013, 2016. Ci sono diversi atenei che hanno già richiesto l'inserimento della versione 2019. Nelle prossime release ci saranno anche queste.

L'approccio per la scelta della classificazione è stato quello di scegliere quelle dettate dal gruppo di lavoro del focus group RM che si è occupato di definire quali fossero le classificazioni migliori da utilizzare soprattutto classificazioni che potessero essere utilizzate da ricercatori anche di ambiti diversi.

Abbiamo quindi la possibilità di scegliere nell'albero proposto, più classificazioni e inserire più elementi di quella classificazione.

Vediamo un esempio entrando nell'albero di Settori ERC (versione 2016) tramite il pulsante sottostante:

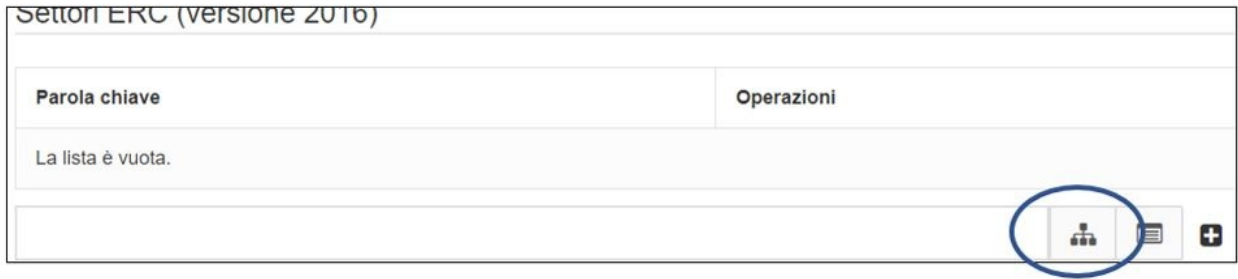

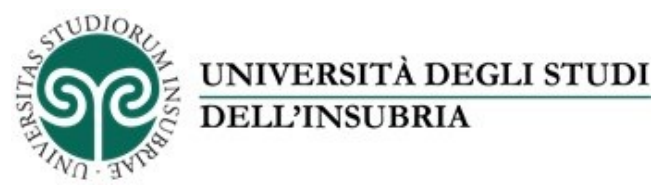

#### **Guida utilizzo modulo RM di IRInSubria: profilo anagrafico, curriculum vitae, responsabilità scientifiche - Luglio 2023**

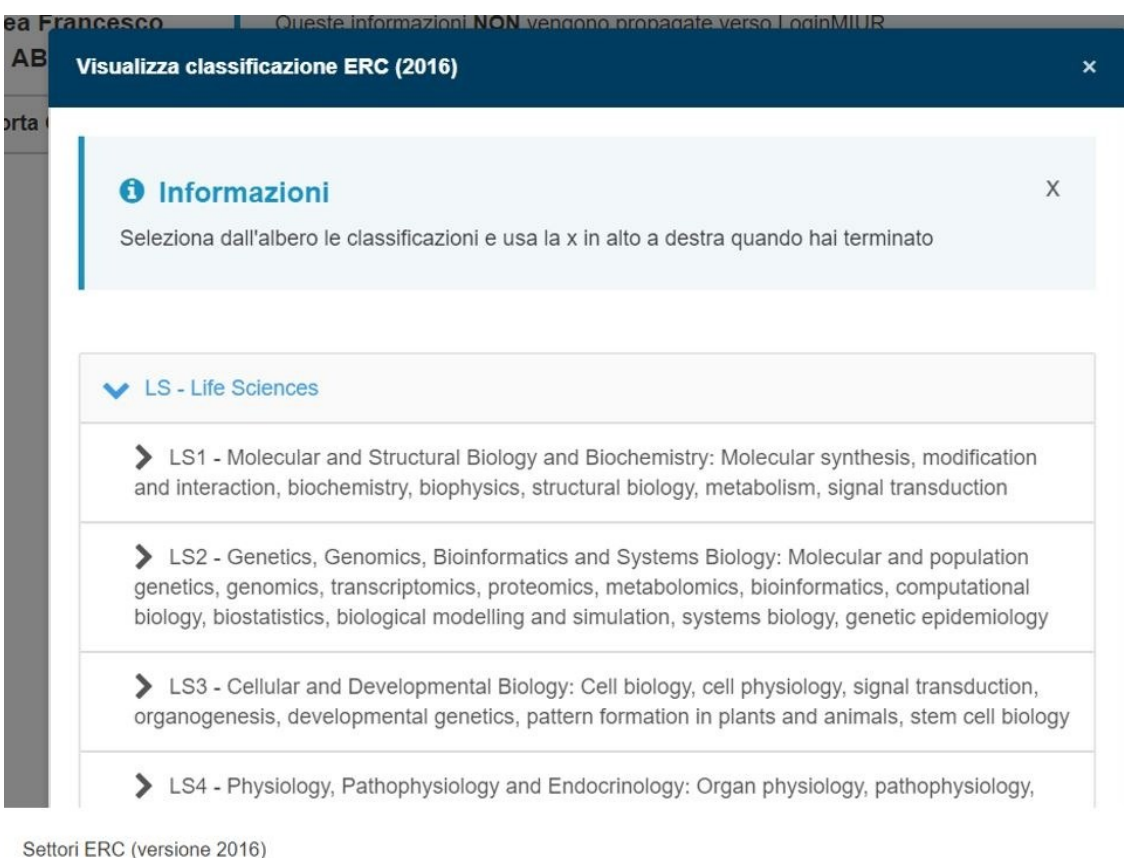

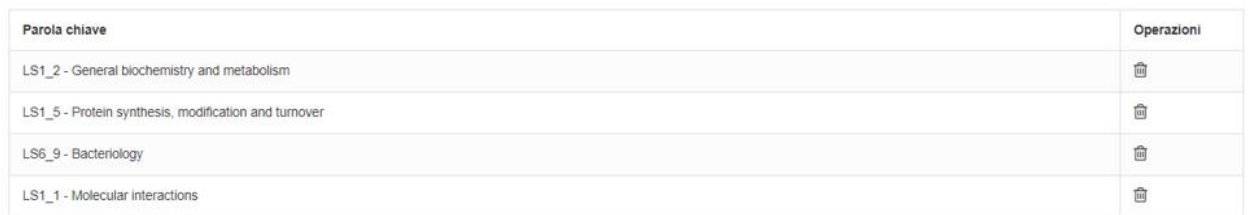

Tutto questo vale anche per i settori ERC.

Diverso discorso vale invece per le parole chiave libere. Qui nel momento in cu si apre la maschera per aggiungere una parola, c'è la possibilità di andare a utilizzare un dizionario incrementale delle parole chiave condiviso all'interno dell'ateneo.

Se quindi qualcuno in ateneo ha già utilizzato e inserito una parola che si sta per inserire, il sistema la propone già come memorizzata e presente.

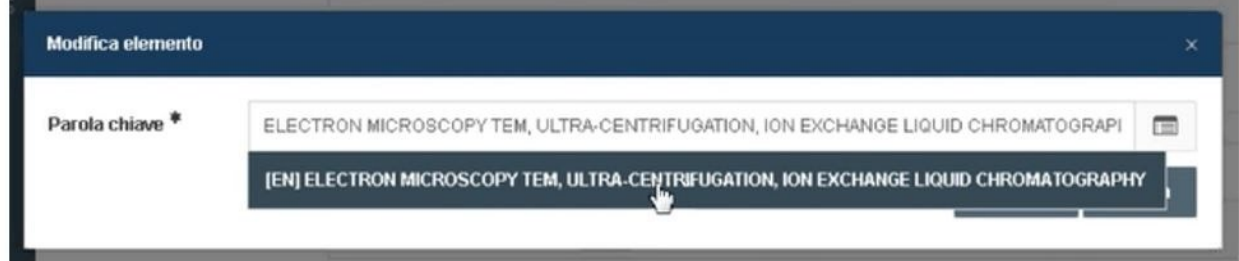

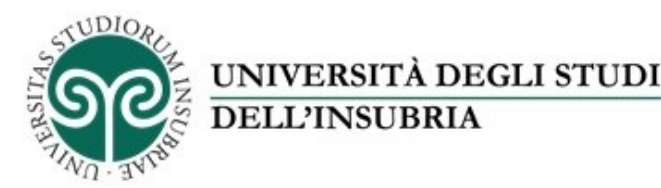

Questo sistema è stato pensato per avere una sorta di rapporto collaborativo fra docenti che potranno condividere un patrimonio di informazioni comuni.

La sezione linee di ricerca permette al singolo ricercatore di inserire le linee di ricerca andando a specificarne descrizione e anno di inizio.

# **Tab CV (MIUR)**

In questo tab tutte le informazioni vengono sincronizzato su login miur.

**La sezione overwiew** è un campo che è stato previsto come cappello introduttivo della pagina del ricercatore in maniera tale che ci sia una presentazione dell'attività di ricerca che può essere descritta anche nelle due lingue, italiano e inglese. Questa sezione viene presentata attraverso UNIFIND nel sito di Ateneo alla voce "Dati generali"

Overview

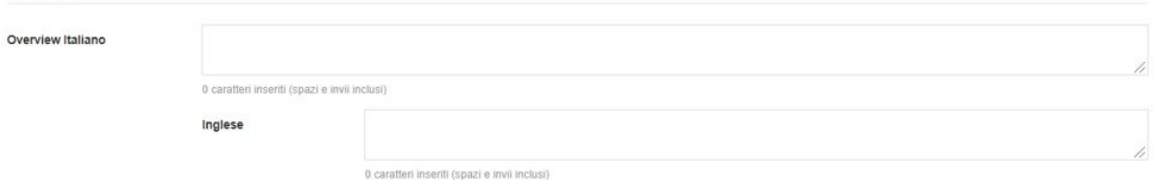

La sezione **Curriculum Vitae** contiene tutti i dati che vengono sincronizzati con loginMiur e rese disponibili sul profilo personale del sito di Ateneo attraverso UNIFIND:

#### **Curriculum MIUR**

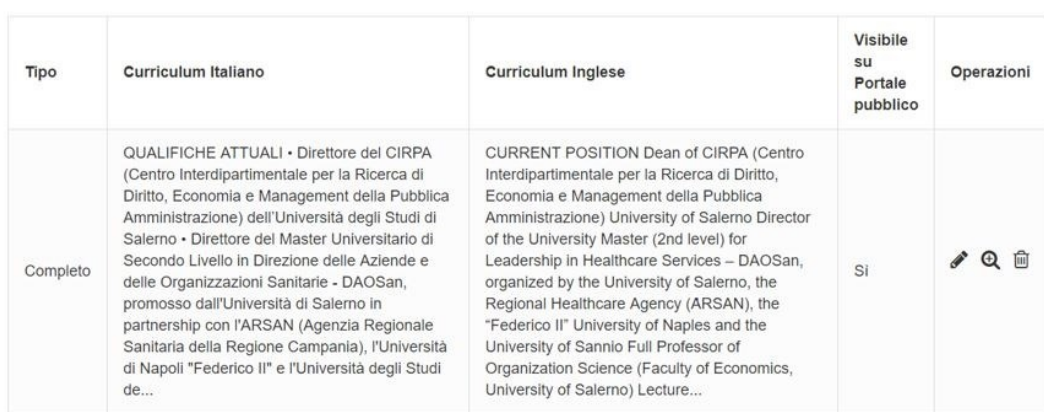

IMPORTANTE: qualora sia inserito sia il CV breve che quello completo entrambi "visibili sul portale pubblico" il sistema esporrà sul sito di Ateneo la prima tipologia inserita. Il ricercatore può decidere quale dei due rendere visibile sul portale di Ateneo selezionando come "visibile" solo quello di interesse.

Le informazioni che si visualizzano sono recuperate da loginMiur e si possono editare ed aggiornare.

Quando si modifica (utilizzando la matita), verrà inviato tutto al loginMiur per l'aggiornamento.

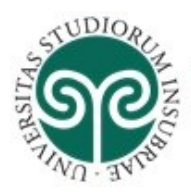

**Guida utilizzo modulo RM di IRInSubria: profilo anagrafico, curriculum vitae, responsabilità scientifiche - Luglio 2023**

È possibile anche esportare il cv dalla pagina attraverso il bottone ( $\vert$  Esporta CV Scientifico collocato al di sotto del nominativo del ricercatore.

UNIVERSITÀ DEGLI STUDI

**DELL'INSUBRIA** 

Se si clicca dentro si possono vedere tutte le informazioni inserite nei tab responsabilità scientifiche, alte attività, competenze e cv; si possono copiare e incollare tutte le informazioni qui contenute in un documento che poi potrà essere salvato ed inviato anche in un formato PDF.

#### **Curriculum Vitae**

#### **MARCO ROSSI**

Responsabilità scientifiche (MIUR)

Altre attività e incarichi

**Curriculum Vitae** 

#### **Curriculum MIUR**

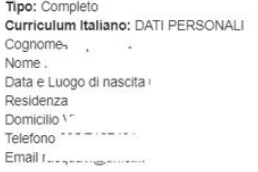

**TITOLI DI STUDIO** 

Diploma di Laurea in Farmacia presso l'Università degli Studi di Catania in data 22/3/1994 con voti 110/110 e lode e proposta al premio "Federfarma". Titolo della tesi sperimentale

"Proteine da stress e sopravvivenza dopo ischemia e riperfusione: effetto della chetamina"<br>Abilitazione all'Esercizio della Professione di Farmacista in data 10/5/1994 ed iscrizione all'Ordine dei Farmacisti della Provinci

Dottore di Ricerca in Scienze Farmaceutiche in data 1/6/1998. Titolo della tesi di dottorato:"Ruolo delle Poliamine nei danni indotti da riperfusione post-ischemica cerebrale".<br>Diploma di Specializzazione in Chimica e Tecn

Si tenga presente che è possibile inserire un solo tipo di cv completo, opzionalmente in italiano/inglese (non è obbligatorio metterli entrambi).

La sezione **CV allegati** permette di inserire documenti che dettagliano il cv. Queste informazioni non verranno propagate su loginMiur ma restano in locale nel sistema Iris.

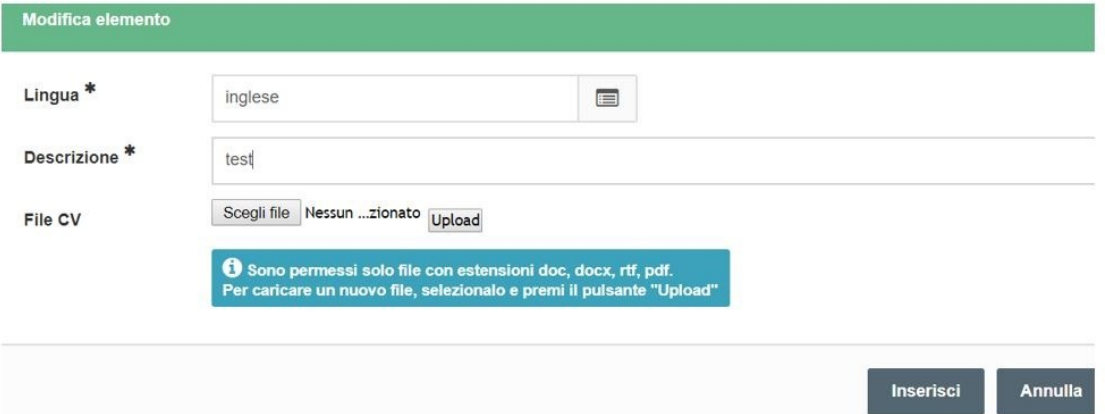